# SIEMENS

| SI | M | A' | ΤI | С |
|----|---|----|----|---|
|    |   |    |    |   |

# S7-1500 Software Controller CPU 1505SP (F/T/TF), CPU 1507S (F) Version 2.5

**Operating Instructions** 

| Documentation guide                               |    |  |
|---------------------------------------------------|----|--|
| Safety information                                | 2  |  |
| Product overview                                  | 3  |  |
| Installing                                        | 4  |  |
| Commissioning in STEP 7                           | 5  |  |
| Operation of the CPU                              | 6  |  |
| Maintenance                                       | 7  |  |
| Protection                                        | 8  |  |
| Interrupts, diagnostics, error and system message | 9  |  |
| Technical Data                                    | 10 |  |
| Additional information                            | Α  |  |

### Legal information

### Warning notice system

This manual contains notices you have to observe in order to ensure your personal safety, as well as to prevent damage to property. The notices referring to your personal safety are highlighted in the manual by a safety alert symbol, notices referring only to property damage have no safety alert symbol. These notices shown below are graded according to the degree of danger.

### 

indicates that death or severe personal injury will result if proper precautions are not taken.

### 

indicates that death or severe personal injury may result if proper precautions are not taken.

### 

indicates that minor personal injury can result if proper precautions are not taken.

### NOTICE

indicates that property damage can result if proper precautions are not taken.

If more than one degree of danger is present, the warning notice representing the highest degree of danger will be used. A notice warning of injury to persons with a safety alert symbol may also include a warning relating to property damage.

### **Qualified Personnel**

The product/system described in this documentation may be operated only by **personnel qualified** for the specific task in accordance with the relevant documentation, in particular its warning notices and safety instructions. Qualified personnel are those who, based on their training and experience, are capable of identifying risks and avoiding potential hazards when working with these products/systems.

### Proper use of Siemens products

Note the following:

### 

Siemens products may only be used for the applications described in the catalog and in the relevant technical documentation. If products and components from other manufacturers are used, these must be recommended or approved by Siemens. Proper transport, storage, installation, assembly, commissioning, operation and maintenance are required to ensure that the products operate safely and without any problems. The permissible ambient conditions must be complied with. The information in the relevant documentation must be observed.

### Trademarks

All names identified by <sup>®</sup> are registered trademarks of Siemens AG. The remaining trademarks in this publication may be trademarks whose use by third parties for their own purposes could violate the rights of the owner.

### **Disclaimer of Liability**

We have reviewed the contents of this publication to ensure consistency with the hardware and software described. Since variance cannot be precluded entirely, we cannot guarantee full consistency. However, the information in this publication is reviewed regularly and any necessary corrections are included in subsequent editions.

# Table of contents

| 1 Documentation guide |                                                                                                    |                                                                                                    | 7  |
|-----------------------|----------------------------------------------------------------------------------------------------|----------------------------------------------------------------------------------------------------|----|
|                       | 1.1                                                                                                    | Guide for these operating instructions                                                                                                    | 11 |
| 2                     | Safety info                                                                                                    | ormation                                                                                                    |    |
|                       | 2.1                                                                                                    | Security information                                                                                                    | 13 |
|                       | 2.2                                                                                                    | Change of the operating mode with critical actions                                                                                                    | 13 |
|                       | 2.3                                                                                                    | Information about third-party software updates                                                                                                    | 14 |
|                       | 2.4                                                                                                    | Notes on protecting administrator accounts                                                                                                    |    |
| 3                     | Product o                                                                                                    | verview                                                                                                    |    |
| -                     | 3.1                                                                                                    | Introduction to PC-based control                                                                                                    |    |
|                       | 3.2                                                                                                    | Overview of functions                                                                                                    | 16 |
|                       | 3.3<br>3.3.1<br>3.3.2                                                                                                | Operator controls of the CPU display<br>Introduction to the CPU display<br>Operator controls and controller                                                                                                    | 19 |
|                       | 3.4<br>3.4.1<br>3.4.2<br>3.4.2.1<br>3.4.2.2<br>3.4.3<br>3.4.4<br>3.4.5<br>3.4.6<br>3.4.7<br>3.4.8<br>3.4.9<br>3.4.10 | Functions<br>Explanation of the real-time concept of the CPU.<br>Memory concept of the CPU.<br>CPU memory areas<br>Storage of retentive data<br>Interface types<br>PROFINET IO<br>PROFINET IO<br>PROFIBUS DP.<br>Central I/O.<br>Web server of the CPU.<br>Technical details of the PC station<br>Fail-safe |    |
| 4                     | Installing                                                                                                    |                                                                                                    | 39 |
|                       | 4.1                                                                                                    | Delivery forms of the CPU                                                                                                    | 39 |
|                       | 4.2                                                                                                    | System Requirements                                                                                                    | 39 |
|                       | 4.3                                                                                                    | Overview of the Installation Tasks                                                                                                    | 41 |
|                       | 4.4                                                                                                    | Installing the Software Controller via Online Software Delivery                                                                                                    | 43 |
|                       | 4.5                                                                                                    | Installing the Software Controller via a DVD                                                                                                    | 44 |
|                       | 4.6                                                                                                    | Creation of the CPU volume                                                                                                    | 46 |
|                       | 4.7                                                                                                    | Licensing the software controller                                                                                                    | 47 |
|                       | 4.8                                                                                                    | Uninstalling the software controller                                                                                                    | 49 |

| 5 | Commissioning in STEP 7                 |                                                                                                    |                |
|---|-----------------------------------------|----------------------------------------------------------------------------------------------------|----------------|
|   | 5.1                                     | Introduction                                                                                                    | 50             |
|   | 5.2                                     | Configuring the IPC                                                                                                    | 51             |
|   | 5.3                                     | Adding software controller to configuration                                                                                                    | 52             |
|   | 5.4                                     | Assigning interfaces for the communication                                                                                                    | 54             |
|   | 5.5                                     | Changing index                                                                                                    | 57             |
|   | 5.6                                     | Setting the storage location for retentive data                                                                                                    | 58             |
|   | 5.7                                     | Using the LEDs of the hardware                                                                                                    | 60             |
|   | 5.8                                     | Configuring startup                                                                                                    | 62             |
|   | 5.9                                     | Time synchronization based on Windows clock                                                                                                    | 64             |
|   | 5.10                                    | Configuring web server for use under Windows                                                                                                    | 65             |
|   | 5.11                                    | Downloading the project to the target system                                                                                                    | 68             |
|   | 5.12                                    | Special features with CPU 1505SP                                                                                                    | 70             |
|   | 5.13                                    | Using open communication over Windows interfaces                                                                                                    | 70             |
|   | 5.14<br>5.14.1<br>5.14.2<br>5.14.2.1    | Using OPC UA with Windows applications<br>Using OPC UA locally on the same PC<br>Using OPC UA remotely over Windows Ethernet interfaces<br>Establishing a connection with IP routing           | 73<br>73       |
|   | 5.14.2.2                                | Establishing a connection using port forwarding                                                                                                    |                |
| 6 | Operation of                            | of the CPU                                                                                                    | 75             |
|   | 6.1<br>6.1.1<br>6.1.2<br>6.1.3<br>6.1.4 | Operation using the display<br>Manually starting and stopping the CPU via display<br>Setting language options in the display<br>Setting the date and time<br>Changing the operating mode       | 75<br>79<br>81 |
|   | 6.2                                     | Operation using the command line commands                                                                                                    | 86             |
|   | 6.3<br>6.3.1<br>6.3.2                   | Operating modes<br>Basic principles of the operating modes<br>Operating mode transitions                                                                                                    | 88             |
| 7 | Maintenand                              | æ                                                                                                    | 91             |
|   | 7.1                                     | Status display in the notification area                                                                                                    | 91             |
|   | 7.2                                     | PC station display in the notification area                                                                                                    | 93             |
|   | 7.3<br>7.3.1<br>7.3.2<br>7.3.3<br>7.3.4 | Loading PC station with file<br>Create configuration file<br>Loading project data to configuration file<br>Open existing configuration files<br>Import configuration file on the target system | 95<br>96<br>98 |
|   | 7.4                                     | Using the uninterruptible power supply (UPS)                                                                                                    | 100            |
|   | 7.5                                     | Firmware update of I/O modules                                                                                                    | 101            |

|    | 7.6                | Reset                                                                                    | 103 |
|----|--------------------|------------------------------------------------------------------------------------------|-----|
|    | 7.6.1              | Reset using the display                                                                  |     |
|    | 7.6.2              | Reset using STEP 7                                                                       |     |
|    | 7.6.3              | Resetting via the mode switch                                                            |     |
|    | 7.6.4              | Formatting the CPU volume                                                                | 107 |
|    | 7.7                | Backing up the image of the PC mass storage                                              | 111 |
|    | 7.8                | Special features                                                                         |     |
|    | 7.8.1              | Error messages during installation of drivers                                            |     |
|    | 7.8.2              | Special situations when downloading in STEP 7                                            |     |
|    | 7.8.3              | Downloaded user program is not compatible with the target system                         |     |
|    | 7.8.4              | Special situations when starting or stopping the CPU                                     |     |
|    | 7.8.5              | CPU behavior at Windows shutdown                                                         |     |
|    | 7.8.6              | Operating the CPU after a Windows crash (Blue Screen)                                    |     |
|    | 7.8.7              | Timeouts                                                                                 |     |
|    | 7.8.8              | Restarting Windows                                                                       |     |
|    | 7.8.8.1<br>7.8.8.2 | Windows restart during operation of the Software Controller                              |     |
|    | 7.8.8.3            | Restarting the operating system and CPU<br>Operation of the CPU if Windows restart fails |     |
|    | 7.8.9              | Assignment of addresses with absolute addressing                                         |     |
|    | 7.8.10             | "Autonegotiation" port setting                                                           |     |
| 8  |                    |                                                                                          |     |
| 0  |                    |                                                                                          |     |
|    | 8.1                | Overview of the protective functions of the CPU                                          |     |
|    | 8.2                | General safety instructions                                                              |     |
|    | 8.3                | Access protection                                                                        |     |
|    | 8.3.1              | Configuring access protection for the CPU in STEP 7                                      |     |
|    | 8.3.2              | Protected project - Lost password                                                        |     |
|    | 8.3.3              | Using the display to change the protection level for display access                      |     |
|    | 8.3.4              | Locking protection levels with the PLC program                                           |     |
|    | 8.4                | Protecting blocks                                                                        | 129 |
|    | 8.5                | Virus scanners and firewall                                                              | 130 |
|    | 8.6                | Setting up copy protection                                                               | 131 |
| 9  | Interrupts, c      | Jiagnostics, error and system message                                                    | 133 |
|    | 9.1                | Status and error display of the CPU                                                      | 133 |
|    | 9.2                | Export of diagnostic information                                                         | 135 |
|    | 9.3                | Diagnostics                                                                              |     |
|    | 9.3.1              | Diagnostic information via the CPU display                                               |     |
|    | 9.3.1.1            | "Overview" and "Diagnostics" menu                                                        |     |
|    | 9.3.1.2            | Display of alarms                                                                        |     |
|    | 9.3.1.3            | Display of the diagnostics buffer entries                                                | 141 |
|    | 9.3.2              | Diagnostic information using STEP 7                                                      |     |
|    | 9.3.3              | Diagnostics information using the web server                                             | 143 |
| 10 | Technical D        | Data                                                                                     | 145 |
| Α  | Additional in      | nformation                                                                               | 146 |
|    | A.1                | Siemens Industry Online Support                                                          | 146 |

| A.2      | Industry Mall | . 146 |
|----------|---------------|-------|
| Glossary |               | 147   |
| Index    |               | 150   |

## **Documentation guide**

The documentation for the SIMATIC S7-1500 automation system and the SIMATIC ET 200MP distributed I/O system is arranged into three areas. This arrangement enables you to access the specific content you require.

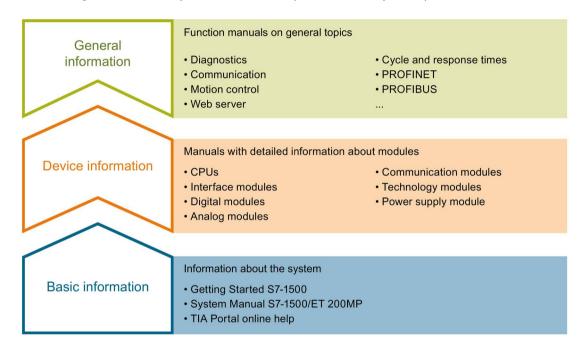

#### **Basic information**

The System Manual and Getting Started describe in detail the configuration, installation, wiring and commissioning of the SIMATIC S7-1500 and ET 200MP systems. The STEP 7 online help supports you in the configuration and programming.

### **Device information**

Product manuals contain a compact description of the module-specific information, such as properties, wiring diagrams, characteristics and technical specifications.

### **General information**

The function manuals contain detailed descriptions on general topics regarding the SIMATIC S7-1500 and ET 200MP systems, e.g. diagnostics, communication, motion control, Web server, OPC UA.

You can download the documentation free of charge from the Internet (https://support.industry.siemens.com/cs/ww/en/view/109742691).

Changes and supplements to the manuals are documented in a Product Information.

You can download the product information free of charge from the Internet (https://support.industry.siemens.com/cs/us/en/view/68052815).

### Manual Collection S7-1500/ET 200MP

The Manual Collection contains the complete documentation on the SIMATIC S7-1500 automation system and the ET 200MP distributed I/O system gathered together in one file.

You can find the Manual Collection on the Internet (https://support.industry.siemens.com/cs/ww/en/view/86140384).

### SIMATIC S7-1500 comparison list for programming languages

The comparison list contains an overview of which instructions and functions you can use for which controller families.

You can find the comparison list on the Internet (https://support.industry.siemens.com/cs/ww/en/view/86630375).

### "mySupport"

With "mySupport", your personal workspace, you make the best out of your Industry Online Support.

In "mySupport", you can save filters, favorites and tags, request CAx data and compile your personal library in the Documentation area. In addition, your data is already filled out in support requests and you can get an overview of your current requests at any time.

You must register once to use the full functionality of "mySupport".

You can find "mySupport" on the Internet (https://support.industry.siemens.com/My/ww/en).

#### "mySupport" - Documentation

In the Documentation area in "mySupport" you can combine entire manuals or only parts of these to your own manual.

You can export the manual as PDF file or in a format that can be edited later.

You can find "mySupport" - Documentation on the Internet (http://support.industry.siemens.com/My/ww/en/documentation).

### "mySupport" - CAx data

In the CAx data area in "mySupport", you can access the current product data for your CAx or CAe system.

You configure your own download package with a few clicks.

In doing so you can select:

- Product images, 2D dimension drawings, 3D models, internal circuit diagrams, EPLAN macro files
- Manuals, characteristics, operating manuals, certificates
- Product master data

You can find "mySupport" - CAx data on the Internet (http://support.industry.siemens.com/my/ww/en/CAxOnline).

### Application examples

The application examples support you with various tools and examples for solving your automation tasks. Solutions are shown in interplay with multiple components in the system - separated from the focus on individual products.

You will find the application examples on the Internet (https://support.industry.siemens.com/sc/ww/en/sc/2054).

### **TIA Selection Tool**

With the TIA Selection Tool, you can select, configure and order devices for Totally Integrated Automation (TIA).

This tool is the successor of the SIMATIC Selection Tool and combines the known configurators for automation technology into one tool.

With the TIA Selection Tool, you can generate a complete order list from your product selection or product configuration.

You can find the TIA Selection Tool on the Internet (http://w3.siemens.com/mcms/topics/en/simatic/tia-selection-tool).

### **SIMATIC Automation Tool**

You can use the SIMATIC Automation Tool to perform commissioning and maintenance activities simultaneously on various SIMATIC S7 stations as a bulk operation independent of the TIA Portal.

General function overview:

- Network browsing and creation of a table showing the accessible devices in the network.
- Flashing of device LEDs or HMI display to locate a device
- Downloading of addresses (IP, subnet, gateway) to a device
- Downloading the PROFINET name (station name) to a device
- Placing a CPU in RUN or STOP mode
- Setting the time in a CPU to the current time of your PG/PC
- · Downloading a new program to a CPU or an HMI device
- Downloading from CPU, downloading to CPU or deleting recipe data from a CPU
- Downloading from CPU or deleting data log data from a CPU
- Backup/restore of data from/to a backup file for CPUs and HMI devices
- Downloading service data from a CPU
- Reading the diagnostics buffer of a CPU
- Performing a CPU memory reset
- Resetting devices to factory settings
- Downloading a firmware update to a device

You can find the SIMATIC Automation Tool on the Internet (https://support.industry.siemens.com/cs/ww/en/view/98161300).

### PRONETA

With SIEMENS PRONETA (PROFINET network analysis), you analyze the PROFINET network during commissioning. PRONETA features two core functions:

- The topology overview independently scans PROFINET network and all connected components.
- The IO check is a fast test of the wiring and the module configuration of a system.

You can find SIEMENS PRONETA on the Internet (https://support.industry.siemens.com/cs/ww/en/view/67460624).

### SINETPLAN

SINETPLAN, the Siemens Network Planner, supports you in planning automation systems and networks based on PROFINET. The tool facilitates professional and predictive dimensioning of your PROFINET installation as early as in the planning stage. In addition, SINETPLAN supports you during network optimization and helps you to exploit network resources optimally and to plan reserves. This helps to prevent problems in commissioning or failures during productive operation even in advance of a planned operation. This increases the availability of the production plant and helps improve operational safety.

The advantages at a glance

- Network optimization thanks to port-specific calculation of the network load
- Increased production availability thanks to online scan and verification of existing systems
- Transparency before commissioning through importing and simulation of existing STEP 7 projects
- Efficiency through securing existing investments in the long term and optimal exploitation of resources

You can find SINETPLAN on the Internet (https://www.siemens.com/sinetplan).

### Purpose of the documentation

These operating instructions supplement the system manual of the S7-1500 automation system as well as the function manuals. Cross-system functions are described in the system manual.

The information provided in these operating instructions and the system manual enables you to commission the CPU.

### Basic knowledge required

The following knowledge is required in order to understand the documentation:

- General knowledge of automation technology
- Knowledge of the SIMATIC industrial automation system
- Knowledge of working with STEP 7

### Validity of the documentation

This documentation is valid for the following products:

- CPU 1505SP: 6ES7672-5DC11-0YA0
- CPU 1505SP F:

6ES7672-5SC11-0YA0

- CPU 1505SP T: 6ES7672-5VC11-0YA0
- CPU 1505SP TF: 6ES7672-5WC11-0YA0
- CPU 1507S:
   6ES7672-7AC01-0YA0
   6ES7672-7AC01-0YG0
   6ES7672-7AC01-0YK0
- CPU 1507S F: 6ES7672-7FC01-0YA0 6ES7672-7FC01-0YG0

### Notes

Please also observe notes marked as follows:

#### Note

A note contains important information on the product described in the documentation, on the handling of the product or on the part of the documentation to which particular attention should be paid.

### Definitions and naming conventions

The following terms are used in this documentation:

- **CPU**: This term refers to both the CPU 1505SP (F/T/TF) and the CPU 1507S (F). If information only relates to one of the six CPU versions, the version is specified.
  - "CPU 1505SP" includes "CPU 1505SP F","CPU 1505SP T" and "CPU 1505SP TF".
  - "CPU 1507S" includes "CPU 1507SP F".
- Display: This term refers to the display application of the CPU.
- STEP 7: We refer to the configuration and programming software as "STEP 7" in this documentation as a synonym for the version "STEP 7 V15 (TIA Portal)".

### 2.1 Security information

Siemens provides products and solutions with industrial security functions that support the secure operation of plants, systems, machines and networks.

In order to protect plants, systems, machines and networks against cyber threats, it is necessary to implement – and continuously maintain – a holistic, state-of-the-art industrial security concept. Siemens' products and solutions constitute one element of such a concept.

Customers are responsible for preventing unauthorized access to their plants, systems, machines and networks. Such systems, machines and components should only be connected to an enterprise network or the internet if and to the extent such a connection is necessary and only when appropriate security measures (e.g. firewalls and/or network segmentation) are in place.

For additional information on industrial security measures that may be implemented, please visit (https://www.siemens.com/industrialsecurity).

Siemens' products and solutions undergo continuous development to make them more secure. Siemens strongly recommends that product updates are applied as soon as they are available and that the latest product versions are used. Use of product versions that are no longer supported, and failure to apply the latest updates may increase customers' exposure to cyber threats.

To stay informed about product updates, subscribe to the Siemens Industrial Security RSS Feed under (<u>https://www.siemens.com/industrialsecurity</u>).

### 2.2 Change of the operating mode with critical actions

Switch the CPU to "STOP" mode before actions that result in very high utilization of the hardware ("critical actions").

### NOTICE

### Unexpected reactions of the CPU due to critical actions

If a BIOS update of the PC is performed during operation of the CPU, unexpected reactions of the CPU may occur, for example, communication interruptions and failures.

Switch the CPU to "STOP" mode before you start a BIOS update.

2.3 Information about third-party software updates

### 2.3 Information about third-party software updates

This product contains third-party software. Siemens accepts liability with respect to updates/patches for the third-party software only when these are distributed by Siemens in the context of a Software Update Service contract or officially approved by Siemens. Otherwise, updates/patches are installed at the user's own risk. You can find more information in our Software Update Service (<u>http://w3.siemens.com/mcms/automation-</u>software-update-service/Pages/Default.aspx).

### 2.4 Notes on protecting administrator accounts

A user with administrator rights has extensive access and manipulation possibilities.

Therefore, make sure that the administrator account is adequately protected to prevent unauthorized changes. Use secure passwords and use a standard user account for regular operation. Other measures, such as the use of security policies, should be applied as required.

### 3.1 Introduction to PC-based control

### Overview

The SIMATIC S7-1500 Software Controller is a PC-based controller and offers the same functionality as all CPUs of the SIMATIC S7-1500 automation system in a PC-based real-time environment.

As part of the SIMATIC series of products, the CPU can communicate with STEP 7 and other SIMATIC products, such as WinCC, via PROFIBUS and Industrial Ethernet networks. Communication with the distributed I/O occurs in the same way via PROFIBUS or PROFINET. The CPU uses central and distributed I/O to control the automation process. You use the interfaces of your PC to network the CPU with the distributed I/O.

It uses PG/OP communication (PROFIBUS or Industrial Ethernet) for connection with STEP 7 or other programming packages on a different PC.

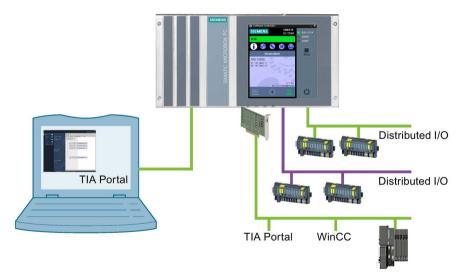

Figure 3-1 Product overview

You use the same programming languages, program structure, and programming interface (STEP 7) to develop your user programs with the PC-based controller as for hardware controllers. For the SIMATIC S7-1500 Software Controller, you can use the same user program as for a hardware controller.

The CPU offers a display application that is executed under Windows on the same PC. The display application displays the CPU's operating mode. Similarly to a hardware CPU's display, you can use the display application to execute diagnostic and commissioning tasks.

### 3.2 Overview of functions

The S7-1500 Software Controller realizes the function of an S7-1500 hardware controller as software on a PC with Windows. This enables a PC to be used to control machines or systems.

### **Technical properties**

The CPU has the following technical properties:

- Configuration and programming with STEP 7 in the TIA Portal
  - Programmable in accordance with IEC 61131-3
  - Supported programming languages: SCL, LAD, FBD, STL, and Graph7
- Innovative real-time system based on virtualization technology

The real-time system of the S7-1500 Software Controller enables it to be operated in parallel with, but independent of, Windows.

- Real-time and deterministic behavior
- Operation independent of Windows: Windows can be restarted while the controller is running
- Fast power-up at Power On of the PC independent of Windows
- Fast program execution with multiple, priority-controlled execution levels
  - Cyclically, time-controlled, isochronously with PROFINET
  - Event-driven via hardware and diagnostic interrupts
- Storing of retentive data

The software controller ensures protection of the data of a system even after a power failure:

- Storing of retentive data on the hard drive of the PC (UPS required)
- Backup of retentive data on the NVRAM (on SIMATIC IPCs with this option) possible in case of a power failure

Communication

The S7-1500 Software Controller makes use of the interfaces of the PC for PROFINET and PROFIBUS.

 Windows-independent use of PC interfaces for PROFINET or PROFIBUS for operating distributed I/O. Depending on the interface hardware used, the following functions are possible:

**PROFINET IO RT** 

**PROFINET IO IRT** 

PROFlenergy

PROFIBUS DP master

Media redundancy

I-device

Isochronous mode

- Communication (SIMATIC Communication, Open User Communication) with Windows applications or external devices
- Integrated Web server

All CPUs of the SIMATIC S7-1500 automation system support querying of the CPU via the web server. The web server of the CPU provides the following diagnostics possibilities:

- CPU mapping with LEDs and current operating mode
- Reading out entries from the diagnostics buffer
- Querying module states
- Querying current alarms
- Information on the status of the topology/PROFINET devices
- Transferring user data to the load memory of the CPU and managing this data
- User-programmable web pages for support of service- and commissioning-specific machine functions
- Trace functionality

All CPUs of the SIMATIC S7-1500 automation system support the trace functionality. The trace functionality supports the recording of analog and digital tags for each cycle and their representation as a trend with STEP 7. It is particularly useful for motion control and closed-loop control applications.

3.2 Overview of functions

- Integrated technology
  - S7-1500 Motion Control

PLC Open blocks for programming motion functionality by means of PROFINET IO and PROFIdrive interface.

The functionality supports speed-controlled axes, positioning axes, synchronous axes, and external encoders.

 Integrated closed-loop control functionality: The CPU has three PID controllers with integrated optimization for a wide range of closed-loop control tasks:

PID\_Compact for universal closed-loop control tasks

PID\_3Step for valves

PID\_Temp for closed-loop temperature control tasks

Integrated system diagnostics

System diagnostics are generated automatically and displayed by a PG/PC, HMI device, the web server, or the display application. System diagnostics are also available when the CPU is in STOP mode.

- Integrated security
  - Know-how protection

Algorithms can be securely protected against unauthorized access and modification.

Access protection

Extended access protection provides comprehensive protection against unauthorized configuration changes. Authorization levels can be used to assign separate rights to different user groups.

- Integrity protection

The system protects the data transferred to the CPU from unauthorized manipulation. Altered or external transmission of engineering data is reliably detected by the CPU.

### Reference

You can find additional information on "Integrated security/access protection" under "Protection" in the S7-1500 Automation System system manual (http://support.automation.siemens.com/WW/view/en/59191792).

### 3.3 Operator controls of the CPU display

### 3.3.1 Introduction to the CPU display

### Introduction

The CPU display is designed to resemble the removable display of a hardware controller. The CPU's display is a Windows program on your PC, with which you can operate the CPU. You can find detailed information on the individual options, a training course and a simulation of the selectable menu commands in the SIMATIC S7-1500 Display Simulator (http://www.automation.siemens.com/salesmaterial-as/interactive-manuals/gettingstarted\_simatic-s7-1500/disp\_tool/start\_en.html).

Starting or closing the display has no effect on the status of the CPU. The screen position of the display on your monitor is saved when the display is closed.

The display shows you various menu and submenu items.

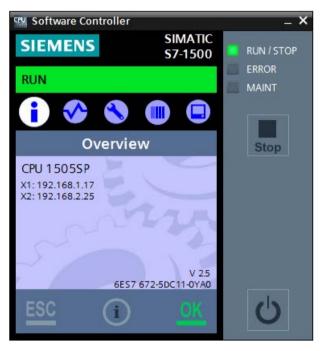

Figure 3-2 CPU in RUN mode

### 3.3 Operator controls of the CPU display

With the display, the following functions and elements, among other things, are available to you for working with the CPU:

- Start or stop the CPU without shutting down the PC
- Change the operating mode of the CPU
- Status displays for the CPU
- Menus for operation of the CPU
- Display of diagnostic information
- Password assignment for operator input on the display is possible via STEP 7

### Advantages

The display offers the following advantages:

- Reduced downtimes through diagnostics alarms in plain text
- Changing of the interface settings on site without programming device

### 3.3.2 Operator controls and controller

### Layout of the CPU display

The display offers a task-oriented view of the menus and the operating mode of the CPU. Here, you can quickly decide what you want to do and call up the tool for the task in hand.

The figure below shows an example view of the CPU display:

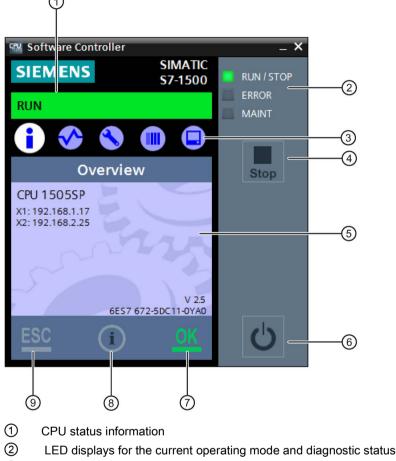

- ③ Menu selection
- ④ "RUN/STOP" button (mode selector)
- 5 Information display field
- 6 "Power" button
- ⑦ "OK" (acknowledge) button
- 8 "Help" button
- (9) "ESC" (Cancel/Back) button

Figure 3-3 Layout of the user interface

3.3 Operator controls of the CPU display

#### Note

### Operability with access protection

The selected access protection may limit the operability of the display and the display of menu items.

Observe the information on the Access protection (Page 122).

### Menu overview

The table below shows the available submenus of the display.

| Main menu<br>items    | Meaning     | Description                                                                                                    |
|-----------------------|-------------|----------------------------------------------------------------------------------------------------|
| •                     | Overview    | The "Overview" menu contains information about the properties of the CPU, such as the device name or software version.                                                                                                    |
| <ul> <li>✓</li> </ul> | Diagnostics | The "Diagnostics" menu contains information about diagnostics alarms, the diagnostics description, and the display of alarms. There is also information about the network properties of each of the CPU interfaces.                                                                                                    |
| 8                     | Settings    | In the "Settings" menu, you assign IP addresses of the CPU, set the date, time of day, time zones, operating modes (RUN/STOP), and protection levels, perform a memory reset or a reset to factory settings of the CPU, and display the status of firmware updates.                                                                             |
|                       | Module      | The "Modules" menu contains information about the modules that are used in your configu-<br>ration. The modules can be used as central modules and/or as distributed modules.<br>Distributed modules are connected to the CPU via PROFIBUS or PROFINET.<br>Here, you have the option of setting the IP addresses for a communication interface. |
|                       | Display     | In the "Display" menu, you make all settings involving the CPU display, such as the lan-<br>guage setting.                                                                                                    |

3.3 Operator controls of the CPU display

### Control

Several options are available to control the display:

- Mouse
- Keyboard
- Touch screen (for SIMATIC IPC)

The following function keys and shortcut keys are available with the CPU display:

- Arrow buttons: For navigation in a menu.
- Enter: Access to the menu command, confirmation of input, and exiting from edit mode
- ESC: Restoration of the original content, and navigation back to the previous menu command
- F1: Calls the online help.
- F2: Puts an editable field into the processing status.
- F5: Updates list entries that are not updated automatically.
- Ctrl + P: Corresponds to the "Power on/off" button
- Ctrl + M: Changes the CPU operating mode to RUN or STOP

### Functions of the "OK" and "ESC" buttons

- For menu commands in which an entry can be made:
  - $\ensuremath{\mathsf{OK}}\xspace \rightarrow$  valid access to the menu command, confirmation of input, and exit from the edit mode
  - ESC → restore original content (which means changes are not saved) and exit edit mode

A note is displayed in case of changes to the settings "PROFINET device name" and "IP address" after pressing the "ESC" button. Press the "ESC" button once again to discard the changes. Press the "OK" button to apply the changes.

- For menu commands in which no entry can be made:
  - $OK \rightarrow to next submenu item$
  - ESC  $\rightarrow$  back to previous menu item

### Tool tips for support of usability

The CPU display provides tool tips for the most important buttons.

### Note

### What is a tool tip?

A tool tip is a small pop-up window in application programs or on web pages. It displays a description for an element of the graphical user interface. Tool tips either display the text that the element itself contains or contain supplementary information about the related element.

A tool tip appears only when the button is active.

The CPU display contains buttons that have different functionalities. These buttons have different tool tips depending on the functionality. These buttons include:

- "RUN/STOP" button (mode selector)
- "Power" button
- "OK" button
- "ESC" button

### Starting help

You can open the online help for the CPU directly from the opened display in two ways:

- Click ①. This button is always active in the CPU display. This button always opens the start page of the help.
- Press the "F1" key to open the help for a specific context. The help opens in a separate dialog. The start page of the help opens by default.

Some menus and submenus in the CPU display are linked to a specific help topic. In this case, the "F1" key opens the relevant help.

### Note

### Language of the help

The help opens in the same language that you have selected for the CPU display.

### Reference

You will find additional information on the topic of the "CPU's display" in the System manual S7-1500 Automation System (http://support.automation.siemens.com/WW/view/en/59191792).

### 3.4.1 Explanation of the real-time concept of the CPU

### Advantages of hypervisor technology

Due to its innovative real-time system based on hypervisor technology, the SIMATIC S7-1500 Software Controller offers the following advantages:

- Compatibility with S7-1500 hardware controllers
- Independence from Windows (Windows can be restarted without affecting operation of the CPU)
- PC Windows CPU Windows **CPU** functionality application Windows **CPU** functionality application SIMATIC Communication Windows **CPU** functionality application Siemens Hypervisor PC-HW Graphic Memory Ethernet PROFIBUS Ethernet
- Security and protection for controller applications

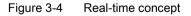

### Division of the PC resources

The hypervisor technology divides the PC and assigns all resources necessary for the control task exclusively to the SIMATIC S7-1500 Software Controller. Windows and Windows applications have no access to these resources.

The SIMATIC communication architecture allows secure and transparent communication between Windows applications and the CPU:

- Local communication with the HMI or other Windows applications
- Controlled access to PROFINET or PROFIBUS modules for STEP 7 or HMI
- Controlled communication with external devices via Windows interfaces

The required resources are assigned during download of the STEP 7 configuration. This enables you to customize the PC-based application in STEP 7 as needed to meet the requirements of an automation solution.

### 3.4.2 Memory concept of the CPU

### 3.4.2.1 CPU memory areas

### Introduction

This section describes the structure of the memory of the CPU.

### Memory areas

The CPU makes use of the mass storage of the PC on which it is installed. During the installation, a discrete CPU volume is created in the mass storage (Page 46), in which all CPU data is stored. The load and retentive memories are integrated into this CPU volume.

The following figure shows the memory division on the PC:

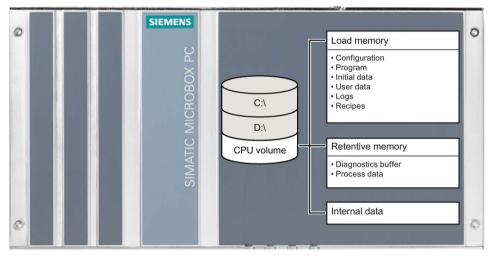

Figure 3-5 Memory division on the PC

### Work memory

The RAM of the PC is used for the work memory. A portion of the RAM memory is allocated exclusively by the SIMATIC hypervisor when the CPU starts. As a result, this RAM memory is available exclusively to the CPU. The work memory is volatile memory that contains the code and data blocks. The work memory is permanently allocated to the CPU and cannot be extended.

### Load memory

The load memory is located in the mass storage of the PC. For this, a logical partition (CPU volume) to which the CPU has exclusive access is created during installation. The CPU volume contains not only the load memory but also internal configuration data and even retentive data, depending on the configuration. The CPU volume is not assigned to Windows. This ensures operation of the CPU independent of the operating system.

### Note

### Enhanced write filter

The CPU volume cannot be protected by an enhanced write filter (EWF, FBWF or UWF (with Windows 10)).

### **Retentive memory**

Retentive memory is non-volatile memory for saving a limited quantity of data in the event of power failure. Retentive data can be stored in two ways, depending on the resources of the PC:

- In the NVRAM of a SIMATIC IPC (if the SIMATIC IPC used has this option)
- On the CPU volume

The data defined as retentive is stored in retentive memory. This data is retained beyond a power-off or power failure.

### **NVRAM**

When NVRAM is used, the storing of retentive data in the event of a power failure is also possible. Use only SIMATIC IPCs with a Windows Embedded Standard operating system and activated EWF for this.

The amount of data that can be stored retentively is limited and can depend on properties of the SIMATIC IPC used.

### **CPU** volume

The CPU volume is a partition on the mass storage of the PC used. The 400 MB CPU volume is created automatically during the installation. The CPU volume contains

- The load memory
- Configuration data
- Retentive data

If, in the configuration, the selection "Save the retentive data: PC mass storage" was selected, retentive data is saved.

The selection "Saving retentive data: PC mass storage" can make the entire data memory retentive. Use a UPS (Page 100) to ensure complete backup of the retentive data in case of a power failure.

### Reference

Additional information about the memory structure and the basic meaning of these memory areas can be found in the Function Manual Structure and Use of the CPU Memory (<u>http://support.automation.siemens.com/WW/view/en/59193101/0/en</u>). This documentation also describes how you obtain information about the memory utilization using STEP 7.

### 3.4.2.2 Storage of retentive data

### Introduction

The CPU provides the option of storing data retentively in the PC mass storage or in the integrated NVRAM when the CPU is stopped or a power failure occurs. The following data is saved:

- The current data from data blocks, bit memories, timers, counters, and technology objects that is identified as retentive in the TIA Portal
- Contents of the diagnostics buffer
- Contents of the message buffer
- Current operating mode (RUN/STOP)

The retentive data is stored automatically in the following situations:

- Stopping the CPU by a manual trigger via the CPU display
- Shutdown of the Windows operating system (standard or triggered by a UPS signal)
- Power failure (by using a UPS or NVRAM)

### Note

### Options for storage of retentive data

For information on the memory type and memory size of your hardware platform, check your PC system's technical specifications.

### Saving in mass storage

The CPU has its own CPU volume in the mass storage of your PC. The storage process is thus independent of the status of your operating system and an enhanced write protection (EWF/FBWF). The storage process takes place during restart of the Windows operating system.

### Note

### Preservation of retentive data when saving in mass storage

When you save the data in the PC mass storage, copy the mass storage, and start the CPU with the copied data, the retentive data of the original configuration is retained.

When saving the retentive data on the PC's mass storage, the quantity of the retentive data that is to be stored on the mass storage differs from the quantity of memory in NVRAM.

### NOTICE

### Uninterruptible power supply (UPS)

A power failure without shutting down the operating system can cause damage to the file structure of the operating system. Use a UPS (Page 100) to protect the file system. You also have the option to activate the EWF (enhanced write filter) and NVRAM functionalities.

### Deleting the data

In order to delete the data, the CPU 1515SP PC's mode selector must be set to STOP and a memory reset must be started.

To delete the data of the CPU 1507S (F), select "Memory reset" in the display settings.

### Storage in NVRAM

The storage of retentive data in NVRAM protects you from losing important program data after a power failure. The storage in NVRAM has the advantage that the storage process is also possible in case of a sudden power failure. But the storage process with this method depends on the buffer capacity of the power supply of your PC. This frequently yields a very short time span sufficient to save all necessary data.

### Note

### Availability of NVRAM

You must order the NVRAM with the SIMATIC IPC hardware. The reference information of the product information includes information on which IPCs support NVRAM.

### Reference

Additional information on setting the storage type can be found in section Setting the storage location for retentive data (Page 58).

Additional information on setting the size of the diagnostic buffer and the retentive areas of bit memories, timers, and counters is available in the STEP 7 online help.

### 3.4.3 Interface types

The list below provides an overview of the interfaces used by your PC:

- CPU 1505SP:
  - One PROFINET IO interface
  - Onboard interfaces of CPU 1515SP PC2
  - A PROFIBUS interface
- CPU 1507S:
  - Two PROFINET interfaces, onboard or plug-in. One interface is IO-compatible.

If the IPC used has a CP 1625 communications processor, isochronous data exchange over Isochronous Real Time (IRT) is possible.

- One PROFIBUS interface, onboard or plug-in.

Additional information on the interfaces of the PC used is available in the technical specifications for your device.

### 3.4.4 PROFINET IO

### Properties of PROFINET IO

PROFINET is a fieldbus standard of the PROFIBUS user organization that defines a cross-vendor communication and engineering model.

As part of PROFINET, PROFINET IO is a communication concept that is used to implement modular, distributed applications.

A PROFINET IO system consists of the following PROFINET devices:

- IO controller Device used to address the connected IO devices.
- IO device

A distributed field device that is assigned to an IO controller.

The PROFINET IO controller operating mode enables direct access to IO devices via Industrial Ethernet.

The PROFINET IO device operating mode enables you to operate S7 stations as "intelligent" PROFINET IO devices on Industrial Ethernet.

For this purpose, the CPU uses the PC interfaces that you must assign (Page 54) during configuration.

### Note

### Using the "Prioritized startup" functionality

If you want to use the "Prioritized startup" functionality for the PROFINET interface of the CPU 1507S in STEP 7, the CPU and the device must be separated with the help of a PROFINET switch (e.g. SCALANCE X205).

### Reference

You can find additional information on the "PROFINET IO" topic in the STEP 7 online help and in the PROFINET System Description (http://support.automation.siemens.com/WW/view/en/19292127) manual.

### 3.4.5 PROFlenergy

### PROFlenergy

PROFIenergy (for PROFINET) reduces the energy consumption by using PROFIenergy commands during the production-free time.

### Additional information

- System manual: PROFINET System Description (http://support.automation.siemens.com/WW/view/en/19292127)
- Additional information on PROFlenergy is available on the Internet (<u>http://www.profibus.com</u>) under Common Application Profile PROFlenergy; Technical Specification for PROFINET; Version 1.0; January 2010; Order no: 3.802.

### 3.4.6 PROFIBUS DP

The PROFIBUS DP interface is used to connect distributed I/O. PROFIBUS DP allows you to create extensive subnets, for example.

PROFIBUS is the fieldbus network for the cell and field areas. PROFIBUS is physically implemented either as an electrical network based on shielded twisted-pair cables, or as an optical network based on fiber-optic cable.

Data transfer via PROFIBUS-DP provides a standardized interface (EN 50170 Vol. 2) for the transfer of process input and process output data between SIMATIC S7 and field devices (DP slaves).

Cyclic data exchange between a DP master and DP slaves is a characteristic of data transfer via PROFIBUS-DP.

A DP system based on the PROFIBUS-DP standard (EN 50170 Vol. 2) provides the DP master device. A device of this function class handles the actual control task. The device sends and receives process input and process output signals.

When in master mode, the CPU sends its configured bus parameters on the PROFIBUS DP interface. This means, for example, that a programming device can obtain the correct parameters so that the CPU can go online with the PG without any further settings. Transmission of the bus parameters can be activated/deactivated in the configuration. As default, the CPU sends the bus parameters.

### Properties of the PROFIBUS DP interface

The PROFIBUS DP interface provides the following properties and functions:

- PROFIBUS DP master
- PROFIBUS DP slave
- Time-of-day synchronization
- S7 services

### Note

### **Engineering functions**

Engineering functions (load project, online functions) are not possible with the PROFIBUS interface assigned to the CPU 1507.

### **Diagnostic repeater**

The CPU 1507S does not support the diagnostic repeater or the DP\_TOPOL block associated with it for topology detection of a selected DP master system.

### Data record routing

CPU 1507S does not support data record routing.

### HART modules with PROFIBUS

The Software Controller does not support HART modules at the PROFIBUS interface.

### Reference

You will find additional information on "PROFIBUS DP" in the STEP 7 online help and in the PROFIBUS with STEP 7 (<u>http://support.automation.siemens.com/WW/view/en/59193579</u>) function manual.

### 3.4.7 Central I/O

Centralized I/O are available when you use CPU 1505SP (T)(F) on CPU 1515SP PC2. You can use any commonly used ET 200SP input and output modules with the CPU.

### 3.4.8 Web server of the CPU

The CPU has an integrated web server that enables, among other things, the display of system diagnostics information via PROFINET. Any web client, such as a PC, multi panel, or smartphone, can be used to read-access module data, user program data, and diagnostics data of the CPU by means of an Internet browser. This means access to the CPU is possible without STEP 7 installed.

The web server can only be configured using STEP 7. The following options are available for accessing the web server of the CPU:

- By means of a web browser under Windows on the same PC
- · By means of a web browser on an external device using the Windows Ethernet interfaces
- By means of a web browser on an external device using the assigned PROFINET interfaces

Access to the web server under Windows using the Windows Ethernet interfaces is described in the section "Configuring the Web server (Page 65)".

### Benefits of the web server

The web server enables monitoring and administering of the CPU by authorized users over a network. This enables long-distance evaluations and diagnostics. Monitoring and evaluation is possible without STEP 7; all you need is a web browser. Make sure that you protect the CPU from being compromised through the use of different methods (for example limiting network access, using firewalls (Page 130)).

### Web browser

You need a web browser to access the HTML pages of the CPU via Windows. The following web browsers have been tested for communication with the CPU:

- Internet Explorer (version 11)
- Microsoft Edge (Version 41) (Windows 10)
- Mozilla Firefox (Version 57)
- Google Chrome (Version 63)
- Mobile Safari and Chrome for iOS (Version 11) (iOS 9)
- Android Browser and Android Chrome (Version 4) (Jelly Bean 4.3, KitKat 4.4, Lollipop 5.0 to 5.1.x, Marshmallow 6.0 operating system)

### Specific websites for the Software Controller

The functionalities of the web server apply to all CPUs of the S7-1500 automation system. The Software Controller has the following special features:

• "Start page" web page

The start page before the login provides general information about the CPU.

The "Start page" web page also reflects the position of the mode selector. When the Software Controller is working on a hardware platform that does not have a physical mode switch, the position of the mode switch always shows RUN mode in the web server. When the Software Controller is working on a hardware platform that has a physical mode switch, the position of the mode switch always shows the current operating state of the hardware platform in the web server.

• "Identification" web page

The "Identification" web page gives you an overview of important specifications of the CPU.

### Reference

You can find additional information about the "Web server" topic in the Web Server Function Manual (http://support.automation.siemens.com/WW/view/en/59193560).

### 3.4.9 Technical details of the PC station

The Software Controller is one of multiple components in a PC station. You can select all external communication partners over the PC interfaces.

Each component has a unique index for communication within the PC station and for receiving configuration data.

The Softbus takes over control of communication. For this purpose, the index for each component is stored in the Softbus after booting the PC.

If you change the index of the CPU manually, the CPU and all communication partners must be loaded again. The Softbus applies the new index which guarantees clear communication.

For information on loading the PC station with a configuration file, refer to "Loading PC station with file (Page 95)".

3.4.10 Fail-safe

## Areas of application

The F-CPU is mainly designed for personal and machine protection and burner controls. In addition to the safety program, you can also program standard applications.

You can operate the F-CPU in safety mode or in standard mode.

Information on using the F-CPU in safety mode is available in the programming and operating manual "SIMATIC Safety - Configuring and Programming (http://support.automation.siemens.com/WW/view/en/54110126)".

You can find additional information on the F-CPU in the Product Information for F-CPUs (<u>https://support.industry.siemens.com/cs/document/109478599/simatic-s7-1200-s7-1500-f-cpus?dti=0&lc=en-WW</u>).

When you load a project with failsafe functionality to the CPU, it is shown on the display.

## Display

The status bar of the display shows the status of the safety mode.

Figure 3-6 Status bar

| ۲ | Safety mode activated   |
|---|-------------------------|
| ۲ | Safety mode deactivated |

The display shows you the following in the "Overview" menu under "Fail-safe":

- Safety mode activated/deactivated
- Collective F-signature
- Last fail-safe change
- The version of STEP 7 Safety with which the safety program was compiled.
- Information on the F-runtime groups
  - Name of the F-runtime group
  - F-runtime group signature
  - Current cycle time
  - Max. cycle time
  - Current runtime
  - Max. runtime

The following is displayed for each F-I/O under "Fail-safe parameters":

- F-parameter signature (with address)
- · Safety mode
- F-monitoring time

3.4 Functions

- F-source address
- F-destination address

The following additional menu command is displayed in the "Settings" menu under "Protection":

• Enable/disable F-password

Write access to F-blocks is not permitted.

## Note

Controlling fail-safe inputs/outputs can result in an F-CPU STOP.

You can find detailed information on the individual display options, a training course and a simulation of the selectable menu commands in the SIMATIC S7-1500 Display Simulator (<u>http://www.automation.siemens.com/salesmaterial-as/interactive-manuals/getting-started\_simatic-s7-1500/disp\_tool/start\_en.html</u>).

# Installing

# 4.1 Delivery forms of the CPU

The CPU is delivered in different variants with different article numbers.

CPU 1505SP is pre-installed on CPU 1515SP PC2.

Install the CPU 1507S on a SIMATIC IPC. This SIMATIC IPC must meet the system requirements. If there is already an older version on the device, you can upgrade it to V2.5.

You can find the reference information on the SIMATIC IPC in the Product information (<u>https://support.industry.siemens.com/cs/ww/en/view/109756079</u>).

# 4.2 System Requirements

In order for you to use the CPU 1507S (F), your SIMATIC IPC must meet the following system requirements:

| Category                | Requirement                                                                                                    |
|-------------------------|----------------------------------------------------------------------------------------------------|
| Operating system        | <ul> <li>Microsoft Windows 7 Ultimate, Professional, and Enterprise</li> <li>Microsoft Windows Embedded Standard 7 SP1</li> <li>Microsoft Windows 10 Enterprise</li> <li>See reference information for SIMATIC IPCs in the Product Information (<u>https://support.industry.siemens.com/cs/ww/en/view/109756079</u>).</li> </ul>                                                                                                    |
| Processor and<br>memory | <ul> <li>PC system:</li> <li>Systems with dual core processor, at a minimum</li> <li>1.2 GHz or higher</li> <li>At least 4 GB of RAM (for 32-bit and 64-bit operating systems)</li> <li>BIOS must support plug-and-play (ACPI, Advanced Configuration and Power Interface)</li> <li>Note: Multi-core and hyperthreading systems are also supported.</li> </ul>                                                                                                    |
| Mass storage            | <ul> <li>Max. 1.6 GB free storage space on mass storage for full installation including PC station, Automation License Manager, SIMATIC device drivers and .net Runtime</li> <li>Temporary hard disk memory, max. 500 MB</li> <li>401 MB of unpartitioned storage space for the CPU volume, or 450 MB of free storage space on the unencrypted hard disk D:\\</li> <li>Note: We recommend use on a file system of the NTFS type. The CPU cannot be operated in a mass storage with RAID technology.</li> <li>The setup program uses at least 430 MB of memory on drive C: (the setup files are deleted after installation is complete).</li> </ul> |

4.2 System Requirements

| Category                 | Requirement                                                                                                    |
|--------------------------|----------------------------------------------------------------------------------------------------|
| Operator interface       | Color monitor, keyboard and mouse or other pointing device (optional) that are supported by Windows                                                                                                    |
| Communication interface  | One or more communication interfaces for communication with STEP 7 or other S7 applications or for communication with distributed I/O                                                                               |
| Supported plat-<br>forms | SIMATIC ET 200SP Open Controller 2 or SIMATIC IPC; see reference infor-<br>mation on SIMATIC IPCs in the Product Information<br>(https://support.industry.siemens.com/cs/ww/en/view/109756079).                     |
| BIOS settings            | Disabling memory test in the BIOS                                                                                                    |
|                          | PCs provide the option of a memory test. Some hardware tests, such as the memory test, are disabled by default in the BIOS setup program and are skipped during startup of the PC. This speeds up the boot process. |
|                          | If you are using the CPU on a SIMATIC IPC or a CPU 1515SP PC2, the BIOS memory test must not be enabled.                                                                                                    |
|                          | Deactivating energy-saving modes                                                                                                    |
|                          | The following BIOS settings are required on IPCs with installed CPU:                                                                                                    |
|                          | C-states deactivated                                                                                                    |
|                          | P-states deactivated                                                                                                    |
|                          | Disabling booting from external media                                                                                                    |
|                          | The Hypervisor does not automatically prevent booting from external media.                                                                                                    |
|                          | Overclocking                                                                                                    |
|                          | Do not install the CPU in systems in which one of the following technologies is activated:                                                                                                    |
|                          | Intel TurboBoost                                                                                                    |
|                          | Intel SpeedShift                                                                                                    |
|                          | These technologies can have an effect on the real-time behavior of the CPU.                                                                                                    |
|                          | You can find additional information about the BIOS settings in the reference                                                                                                    |
|                          | information of the SIMATIC IPCs in the product information                                                                                                    |
|                          | (https://support.industry.siemens.com/cs/ww/en/view/109756079).                                                                                                    |

### Note

### Failsafe version

NVRAM is a prerequisite for installation of a CPU 1505SP F/TF or CPU 1507S F.

## Note

## NTFS compression

If you use the Software Controller, NTFS compression must not be enabled for the following folders:

- C:\Boot\Grub2 with all included files
- C:\Boot\Siemens

# 4.3 Overview of the Installation Tasks

You need administrator rights on your PC to install the CPU software.

### Note

## Installation with multiple hard disks

Install the CPU software on the same hard disk on which the operating system is installed.

# Requirement

Observe the following requirements for the installation:

- Your PC must meet the system requirements (Page 39).
- You must have Windows administrator (ADMIN) rights.
- DiagBase V01.05.02 or higher or DiagMon V04.05.00 or higher is recommended on your PC.
- The CPU cannot be installed on encrypted drives.

## Note

Set the Windows time to the current time.

## Note

## Recommended energy savings plan

To guarantee the real-time behavior of your CPU, make sure that you are using one of the following energy saving plans set by default on your PC:

- CPU 1505SP: "SIMATIC S7" energy savings plan
- CPU 1507S: "SIMATIC IPC" energy savings plan

Do not select the "Balanced" setting recommended by Windows.

## Effect of the installation on the power saving settings of the PC

The CPU does not allow the use of "Hibernate" or "Standby" of the operating system.

Even if your PC supports these power saving settings, they will be disabled by default after installation of the Software Controller.

4.3 Overview of the Installation Tasks

## Procedure

To perform the installation properly, follow these steps:

- 1. Deactivate the enhanced write filter EWF, FBWF or UWF (with Windows 10).
- 2. If a virus scanner is installed, disable it for the installation.
- Ensure that no other version of the CPU, WinAC RTX or SIMATIC NET software is installed at the time of installation. If a version of the above-mentioned software is already installed, uninstall that version first.

If a PC station is installed on the IPC in a standalone setup, uninstall that station first.

Manual uninstall is not required for an update of version 2.0 or version 2.1 to version 2.5.

- 4. Install the CPU software on the same hard disk on which the operating system is installed.
- 5. License the installation (Page 47) with the Automation License Manager.

### Note

### Data loss

Uninstalling and repairing the CPU deletes the STEP 7 user program on the controller, the configurations as well as the retentive data and all settings on the CPU display.

### Note

#### Effect of the installation on existing ODK folders

The default value that describes the file path is:

%ProgramData%\Siemens\Automation\ODK1500S\

The SIMATIC S7-1500 Software Controller setup checks whether the file path already exists and the necessary administrator rights are stored.

If this is not the case, the directory is renamed to "ODK1500S\_OLD1" or "ODK1500S\_OLD2", and a new directory with the correct access rights is created.

# 4.4 Installing the Software Controller via Online Software Delivery

# Requirements

- To download the software as a data packet from the Online Software Delivery (OSD) platform, enter the e-mail address to which the download link is to be sent when you place the order.
- If you do not have administrator rights, run the "Start.exe" file using the "Run as administrator" shortcut menu command.

# Procedure

- 1. In the Mall, select the article with the added text 🔍 "This article number is downloadable only.".
- 2. Download the respective self-extracting file.
  - For CPU 1505SP "SIMATIC\_CPU\_1505SP\_V2.5.exe"
  - For CPU 1505SP F "SIMATIC\_CPU\_1505SPF\_V2.5.exe"
  - For CPU 1505SP T "SIMATIC\_CPU\_1505SPT\_V2.5.exe"
  - For CPU 1505SP TF "SIMATIC\_CPU\_1505SPTF\_V2.5.exe"
  - For CPU 1507S "SIMATIC\_CPU\_1507S\_V2.5.exe"
  - For CPU 1507SP F "SIMATIC\_CPU\_1507SF\_V2.5.exe"

The file is created in the target directory.

3. Follow the installation procedure as in Installation via DVD (Page 44).

4.5 Installing the Software Controller via a DVD

# 4.5 Installing the Software Controller via a DVD

In order to install the software for the CPU, insert the installation DVD. Follow the instructions of the setup program.

If the setup program does not start automatically, manually start the "Start.exe" file from the installation DVD by double clicking it.

If you do not have administrator rights, run the "Start.exe" file using the "Run as administrator" shortcut menu command.

### Procedure

To install the software for the CPU, follow these steps:

- 1. If a Software Controller is already installed, end the Software Controller and start the PC in "Windows" mode.
- 2. Execute the "Start.exe" file.
- 3. Select the language for performing the installation.

#### Note

### Chinese as installation language

To display Chinese as installation language correctly, the Chinese font must be installed.

- 4. Read the product information.
- 5. Confirm with "Next". This installation continues.
- 6. Select the components to be installed in the list.

Select an installation path.

- 7. Continue to follow the instructions, which guide you through the installation.
- 8. Choose whether you want to carry out the licensing (Page 47) during the installation or at a later time.
- 9. Confirm the installation dialog with the "Install" button.

10.Restart the PC after successful completion of the installation.

### Note

### Installed files

We recommend that you do not change the access rights to the installed files.

# Result

The installation is complete. During the installation process, all product languages have been installed by default. An entry in the Windows Start menu is created by the installation.

The following options appear in the boot menu when the PC is restarted, which you can choose between:

Windows

Windows is assigned all hardware resources; the hypervisor and therefore the CPU are not started.

Windows and S7-1500 Software Controller

Windows starts normally and you can open the CPU display in "Power off" mode. Switch on the CPU using the "Power" button. The CPU starts in "STOP" mode.

## Note

If you do not select one of the two options within five seconds, the PC starts with the option "Windows and S7-1500 Software Controller" by default.

4.6 Creation of the CPU volume

# 4.6 Creation of the CPU volume

## Introduction

The CPU makes use of the mass storage of the PC on which it is installed. During the installation, a discrete CPU volume is created in the mass storage, in which all CPU data is stored. The load and retentive memories are integrated into this CPU volume.

### Note

## Size of the CPU volume

In order to ensure reliable operation of the CPU, the CPU volume must not be reduced during operation. If you reduce the assigned mass storage area, this can lead to data loss or even a CPU crash.

## Requirement for creation of a CPU volume

The allocation and formatting of the CPU volume is carried out automatically during the installation process. The following requirements must be met:

The partition style must be a "Master Boot Record (MBR)".

You can find the partition style in the "Volumes" tab under "Computer Administration > Data storage medium management > Properties of the data storage medium".

- And one of the following requirements:
  - At least 401 MB of unpartitioned memory on the hard drive
  - At least 401 MB available memory on the expanded partition on the hard drive
  - At least 450 MB available memory on the unencrypted hard drive D:\\

## Result

The CPU volume is created automatically as part of the installation process.

## Manual creation of the CPU volume

If the CPU volume cannot be created automatically, you have the following options available:

- The installation process outputs a message that provides you the opportunity to manually perform the partitioning. Alternatively, you can cancel the installation process at any time.
- You must remove files from the D:\\ partition, since there is insufficient storage space available to perform the partitioning of the hard drive.
- You must manually decrypt the D:\\ partition.

# 4.7 Licensing the software controller

The software requires a product-specific license key that you install with the Automation License Manager. Each SIMATIC software product for automation (e.g., STEP 7) has its own license key. You must install the license key for each product.

You do not require a license key for CPU 1505SP (T)(F).

## Working with the Automation License Manager

The Automation License Manager is a product of Siemens AG and is used for managing license keys. The Automation License Manager is supplied on the installation data medium of the software controller by default and is transferred automatically during the installation process.

Software products that require license keys for operation register the requirement for license keys automatically in the Automation License Manager. If the Automation License Manager finds a valid license key for this software, the software can be used according to the conditions of use associated with this license key.

## Certificate of license

A Certificate of License is included in the scope of delivery. It contains your unique license number. The license certificate serves as proof that you have a valid license key. Keep this certificate in a safe place that is easily accessible from the platform on which the Software Controller is running.

## Note

## Obtaining a replacement license key

You must have a valid certificate of license to get a replacement license key.

The license certificate of Version 2.0.0 also allows the operation of a CPU V2.X and a CPU V1.X.

## License key

The license key for the CPU is located on a USB stick that is included in the scope of delivery.

The license key of Version 2.0.0 is also valid for the following 2.X versions.

If the USB flash drive containing the license key is lost or damaged, you can contact your Siemens representative (<u>http://www.siemens.com/automation/service&support</u>) to obtain a new license key. You need the certificate of license to receive a replacement license key from Siemens.

4.7 Licensing the software controller

## Transferring the license key

The license key can be transferred during the installation or afterwards.

#### Note

The license key must be installed on a file system of the type NTFS.

If the USB stick with the relevant license key is inserted in the USB port of the PC at the start of installation, the license key will be transferred automatically during the installation. If the USB stick is not inserted at the start of installation, you have three options for installing the license key subsequently:

- To transfer the license key manually from a network computer or other storage medium, select the "Manual license transfer" button.
- Insert the USB stick with license key, and select the "Retry license transfer" button. The Automation License Manager opens in order to transfer the license key.
- If you do not want to install a license key, select the "Skip license transfer" button.

#### Note

#### Working with the CPU without a license key

For legal reasons, a valid license key is required for this product.

If no license key is present on your PC, the CPU will continue running. However, a message will inform you at regular intervals that a valid license key has not been found.

### Manually transferring the license key subsequently

When you start the CPU without transferred license key, a message is displayed on the screen. If the Automation License Manager is not installed on the computer yet, you must install it beforehand.

To manually transfer the license key for the CPU subsequently, follow these steps:

- 1. Start the installation of the software controller with administrator rights.
- 2. In the "License Transfer" section, select the "Manual license transfer" button.

A dialog box for synchronization of the license opens.

- 3. Select the destination and the source of the license key.
- 4. To transfer the license key, click the "Synchronize" button.

The license key is transferred.

### Recovering the license key in case of defective mass storage

If an error has occurred on the mass storage or USB flash drive containing your license key file, contact your Siemens representative (<u>http://www.siemens.com/automation/service&support</u>). Make sure you have your certificate of license available when you contact the hotline.

4.8 Uninstalling the software controller

# 4.8 Uninstalling the software controller

# Procedure

To uninstall the software on your PC, follow these steps:

- 1. Start the PC system in "Windows" mode.
- In the "Control Panel > Programs > Uninstall a program" menu, select the entry "SIMATIC CPU 1505SP" or "SIMATIC CPU 1507S".

A dialog for the uninstallation opens.

- 3. Select the CPU.
- 4. Follow the rest of the steps for the uninstallation.
- 5. Restart the PC system.

## Note

## Uninstallation when the CPU display is open

When you uninstall the CPU, the CPU display is closed automatically if it was still open.

## Result

The software for the CPU and the CPU display are uninstalled. The CPU volume is formatted, CPU-specific data and links are deleted.

The CPU volume is formatted but is retained. In case of a new installation, the CPU volume is reused.

The Automation License Manager is not uninstalled automatically with the uninstallation of the software for the CPU. If necessary, uninstall the Automation License Manager separately.

# **Commissioning in STEP 7**

# 5.1 Introduction

This section describes the configuration example of a STEP 7 project with CPU 1507S on a SIMATIC IPC.

#### Note

### Special features with a CPU 1505SP

If you add a CPU 1515SP PC2, the configuration steps are different (Page 70).

## Requirement

You can use your project in an older firmware version with a newer Software Controller version. The table below shows the compatibility between the versions.

| TIA version           | Selected firm-                    | Software version on the target device |               |               |               |               |  |  |
|-----------------------|-----------------------------------|---------------------------------------|---------------|---------------|---------------|---------------|--|--|
|                       | ware version of the configuration | SWCPU<br>V1.7                         | SWCPU<br>V1.8 | SWCPU<br>V2.0 | SWCPU<br>V2.1 | SWCPU<br>V2.5 |  |  |
| V13 SP1 to<br>V14 SP1 | CPU V1.7                          | $\checkmark$                          | 1             | 1             | 1             | 1             |  |  |
| V13 SP1 to<br>V14 SP1 | CPU V1.8                          | Х                                     | 1             | 1             | 1             | √             |  |  |
| V14 or V14 SP1        | CPU V2.0                          | Х                                     | Х             | 1             | √             | √             |  |  |
| V14 SP1               | CPU V2.1                          | Х                                     | Х             | Х             | 1             | 1             |  |  |
| V15                   | CPU V2.5                          | Х                                     | Х             | Х             | Х             | 1             |  |  |

## **Configuration steps**

- 1. Configuring the IPC
- 2. Adding software controller to configuration
- 3. Assigning interfaces for communication
- 4. Changing index
- 5. Setting storage location for retentive data
- 6. Using LEDs of the hardware
- 7. Configuring startup
- 8. Time synchronization according to Windows clock
- 9. Configuring web server for use under Windows
- 10.Downloading project to the target system

# 5.2 Configuring the IPC

For an error-free download, the following must match:

- The PC type on which the software controller is installed with the configured PC type from the hardware catalog.
- The interface configuration of the IPC (in this example: "IPC427D PB" for devices with integrated PROFIBUS interface).

|            |            |                     | init i | hit |
|------------|------------|---------------------|--------|-----|
| Filter     | Profile:   | <all></all>         |        | a)  |
| Controll   | ers        |                     |        | ~   |
| 🛅 нмі      |            |                     |        |     |
| 🛅 PC syste | ms         |                     |        |     |
| 🔸 🛄 PC ge  | eneral     |                     |        |     |
| 👻 🛄 Indu:  | strial PC: | 5                   |        |     |
| 👻 🛄 SI     | MATIC B    | ox PC               |        |     |
| • 📴        | IPC227     | D                   |        |     |
| • 📭        | IPC227     | E                   |        |     |
| • 📴        | PC 427     | В                   |        |     |
| • 📭        | IPC427     | с                   |        |     |
| - 📴        | IPC427     | D                   |        |     |
| -          | IPC4       | 27D PB              |        |     |
|            | <b>_</b> 6 | AG4140-yxxxxx-xxxxx |        |     |
| •          | DIPC4      | 27D PN              |        |     |
| •          | DIPC4      | 27D PN/IE           |        |     |
| •          | PC 627     | В                   |        |     |
| • 🕅        | IPC627     | с                   |        | -   |

Figure 5-1 Interface configuration

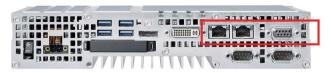

Figure 5-2 Interfaces

5.3 Adding software controller to configuration

# 5.3 Adding software controller to configuration

## Requirement

- You have created a project in STEP 7 with a SIMATIC IPC for the CPU 1507S.
- You are in the device view.

## Procedure

To create a configuration in STEP 7, follow these steps:

1. Open the hardware catalog.

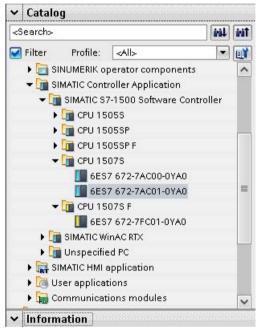

Figure 5-3 Hardware catalog opened

5.3 Adding software controller to configuration

2. Using a drag-and-drop operation, move the article number from the CPU 1507S subfolder to the SIMATIC IPC.

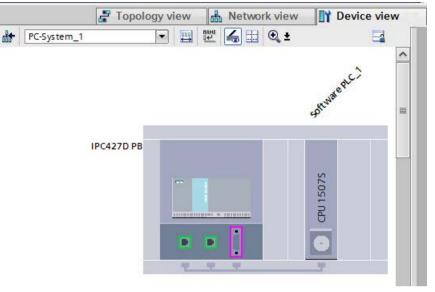

The CPU is inserted in an available free software slot.

- Figure 5-4 Adding the CPU
- 3. If required, change the properties of the CPU in the Inspector window of STEP 7.

5.4 Assigning interfaces for the communication

# 5.4 Assigning interfaces for the communication

Interfaces can be exclusively used by the software controller. Only these exclusively assigned interfaces enable connection of distributed I/O. In addition, SIMATIC communication is also possible.

## Communication between devices

The basis of all types of communication is always a previously configured network. In order to configure a network for the CPU, you must assign the interfaces for communication to the CPU or PC system beforehand. An interface is:

• A communications processor such as CP 5622/CP 5623 for PROFIBUS or Intel Springville I210/CP 1625 for PROFINET.

Please see the technical specifications or product information (<u>https://support.industry.siemens.com/cs/ww/en/view/109756079</u>) for a list of communications processors that can be used with the CPU.

- An Industrial Ethernet card.
- An integrated PROFIBUS or PROFINET interface on a Siemens Box, Rack, or Panel PC, or on CPU 1515SP PC2.
- Any card or service that is supported for the purpose of communication.

## Note

### Use of two PROFINET interfaces

With the CPU 1507S, you can use two PROFINET interfaces in your configuration.

In this case, one of the PROFINET interfaces acts as a PN IO controller for the PROFINET IO communication concept and other communication services You use the second PROFINET interface for the available communication services.

### Connection over a network bridge

Do not use a network bridge in the PC station.

A detailed list of the supported interfaces and on-board interfaces of the IPC is available in the Product information.

# Requirement

- STEP 7 is open.
- The project view is open.
- The device view is open.

5.4 Assigning interfaces for the communication

# Procedure

To assign the interfaces for the communication to the CPU, follow these steps:

1. Select the integrated interface in the device view.

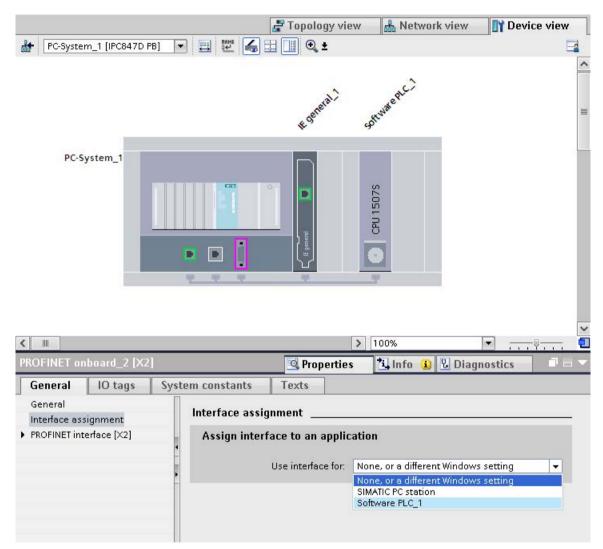

Figure 5-5 Assign interface to the CPU

5.4 Assigning interfaces for the communication

2. Assign the interface in the properties of the CPU.

| IE General_1                                                                                                    | IE General_1 [X101]         |      |                                 |                                                             | Properties | 🔄 🛄 Info (    | i) 🗓 Diagnostics |          |
|----------------------------------------------------------------------------------------------------|-----------------------------|------|---------------------------------|-------------------------------------------------------------|------------|---------------|------------------|----------|
| General                                                                                                    | IO tags                     | Syst | em constants                    | Texts                                                       |            |               |                  |          |
| <ul> <li>General</li> <li>Interface ass</li> <li>Ethernet add</li> <li>Time synchro</li> <li>Operating m</li> <li>Advanced op</li> </ul> | dresses<br>onization<br>ode |      | Interface assig<br>Assign inter | <b>jnment</b><br>f <b>ace to an app</b><br>Use interface fo |            | PLC_1         |                  | •        |
| Web server a<br>Hardware id                                                                                                    |                             | 4    |                                 | °C expansion (HV                                            | s );       | 2yox1-xxxx    |                  | <b>v</b> |
|                                                                                                    |                             |      | н                               | ardware resourc<br>Interface typ                            |            | or Compatible |                  |          |

Figure 5-6 Select the interface

Depending on the interface and PC type, the following properties are available:

- Index: fixed
- Selected IPC extension (HW): PCI/PCIe slot configuration
- Hardware resource: Slot on PC
- Interface type: Interface type for standard Ethernet interfaces, fixed
- 3. Add the desired PN/IE communication processor from the catalog.

### Note

You can only assign the CPU 1507S a CP 1625.

- 4. Assign the communication processor in the CPU properties.
- 5. Compile the project with "Edit > Compile".

### Note

Assign the first interface to the PC station.

When you change the assignment of interfaces, you must load the entire PC system and all communication partners.

The PC system is booted during the loading process, and the existing configuration is deleted.

# Reference

You can find more information on the topic "Assigning interfaces" in the STEP 7 online help.

# 5.5 Changing index

The CPU index is assigned automatically. You can change the index for specific situations.

# Procedure

To change the index of the CPU, follow these steps:

- 1. Select the CPU in the device view.
- 2. In the properties under "Advanced configuration" select the "Index" area.
- 3. Change the index by selecting it.

The changed index is applied.

## Note

When you change the index manually, you must load the entire PC system and all communication partners.

The PC system is booted during the loading process.

5.6 Setting the storage location for retentive data

# 5.6 Setting the storage location for retentive data

The CPU provides the option of storing data retentively in the PC mass storage or in the integrated NVRAM when the CPU is stopped or a power failure occurs. You set the type of data storage in the CPU properties in STEP 7.

### Note

#### Data loss when changing the storage type

The current retentive data and the contents of the diagnostic buffer are deleted when you change the storage type.

### Procedure

To configure the type of storage, follow these steps:

- 1. Select the CPU.
- 2. Select the "Advanced configuration" area on the "Properties" tab of the Inspector window.
  - Select the "PC mass storage" option button to store the retentive data in the mass storage of your PC.
  - Select the "NVRAM of PC platform" option button to save the retentive data in the integrated NVRAM of your PC.

| Retentive data memory |                                                                                                    |
|-----------------------|----------------------------------------------------------------------------------------------------|
|                       | PC mass storage (HD, SSD, CF card)                                                                                                    |
|                       | NVRAM of the PC system                                                                                                    |
| Note:                 | A complete download to the PC system is<br>required and the PC system is restarted to<br>change the data memory for retentive data. All<br>retentive data and the diagnostic buffer are<br>deleted. A difference in this property is not<br>displayed in the online/offline comparison. |

Figure 5-7 Properties for storage of retentive data in STEP 7

5.6 Setting the storage location for retentive data

3. To complete a change in the type of data storage in STEP 7, download the project to the target device again.

#### Note

When you change the storage location for retentive data, you must load the entire PC system.

The PC system is booted during the loading process, and the existing retentive data is deleted.

# Reference

Additional information on setting the size of the diagnostic buffer and the retentive areas of bit memories, timers, and counters is available in the STEP 7 online help.

5.7 Using the LEDs of the hardware

# 5.7 Using the LEDs of the hardware

The CPU provides the functionality of displaying its status on the LEDs of the hardware platform on which it is installed. You set this functionality in the CPU properties in STEP 7.

## Note

### Simultaneous access by multiple components

Make sure that multiple competing components (e.g. DiagBase and CPU) do not have access to the hardware LEDs at the same time.

## Procedure

To use the LEDs of the hardware platform, follow these steps:

- 1. Open the network view or device view.
- 2. Select the CPU.
- Select the "Advanced configuration task > Use of hardware LED" area on the "Properties" tab of the Inspector window.

| General                                          | IO tags      | System constants | Texts |                                                                                               |
|--------------------------------------------------|--------------|------------------|-------|-----------------------------------------------------------------------------------------------|
| <ul> <li>General</li> <li>PROFINET on</li> </ul> | board [X1]   | Hardware LED     |       |                                                                                               |
| Startup                                          |              |                  |       |                                                                                               |
| Cycle                                            |              |                  |       | Se hardware LEDs with CPU 1505SP                                                              |
| Communica                                        | tion load    |                  | Note  | A complete download to the PC system is                                                       |
| System and                                       | clock memory |                  |       | required and the PC system is restarted to                                                    |
| System diag                                      | nostics      |                  |       | change the assignment of the HWLEDs. A<br>difference in this property is not displayed in the |
| Web server                                       |              |                  |       | online/offline comparison.                                                                    |
| Display                                          |              |                  |       |                                                                                               |
| User interfac                                    | e languages  |                  |       |                                                                                               |
| Time of day                                      |              | •                |       |                                                                                               |
| Time synchr                                      | onization    |                  |       |                                                                                               |
| Protection                                       |              | ۲                |       |                                                                                               |
| Configuratio                                     | n control    |                  |       |                                                                                               |
| Connection                                       | resources    |                  |       |                                                                                               |
| Overview of                                      | addresses    |                  |       |                                                                                               |
| <ul> <li>Advanced co</li> </ul>                  | onfiguration |                  |       |                                                                                               |
| Host inte                                        | rface        |                  |       |                                                                                               |
| Index                                            |              |                  |       |                                                                                               |
| Hardware                                         | LED          |                  |       |                                                                                               |
| Retentive                                        | memory       |                  |       |                                                                                               |

Figure 5-8 Using LEDs

- 4. Select the "Use hardware LEDs with CPU 150xS" option.
- 5. Select the complete PC System in the network view of the hardware network editor.
- 6. Download the project to the target device.

## Result

The PC is shut down and the CPU is stopped. The project is downloaded.

The PC is restarted automatically. The CPU starts in "STOP" mode. The download is continued. After completion of the download, the CPU is put into RUN mode.

## Note

When you change the assignment of the LEDs, you must load the entire PC system.

The PC system is booted during the loading process.

# 5.8 Configuring startup

The CPU can be started (POWER ON) in two different ways. You must configure the start type in STEP 7.

• Manual start with "Power" button on the CPU display (Page 75)

or by executing the command "CPU\_Control /PowerOnCPU" (Page 86)

• Automatic start during PC start

The "Automatic start after booting the PC" option is selected by default in STEP 7 with CPU 1505SP (T)(F). If you deselect the option, you must start the CPU manually via the CPU display.

# Setting the startup type

To set the startup type, follow these steps:

- 1. Start STEP 7.
- 2. Open your project.
- 3. Change to the project view.
- 4. Open the device view.
- 5. Select the CPU.
- 6. On the "Properties" > "General" tab of the Inspector window, select the "Startup" area.

| General                     | IO tags      | System constants | Texts               |                                                                                               |   |
|-----------------------------|--------------|------------------|---------------------|-----------------------------------------------------------------------------------------------|---|
| General                     | u.           |                  |                     |                                                                                               |   |
| PROFINET or                 | nboard [X1]  | Startup          |                     |                                                                                               |   |
| <ul> <li>Startup</li> </ul> |              | Canada           |                     |                                                                                               |   |
| Startup                     |              | Startup          |                     |                                                                                               | _ |
| Booting                     | ofPC         |                  |                     |                                                                                               |   |
| Cycle                       |              | Start            | up after POWER OI   | N: Warm restart - Operating mode before POWER OFF                                             |   |
| Communica                   | tion load    | Comparis         | on preset to actu   |                                                                                               |   |
| System and                  | clock memory |                  | configuration       |                                                                                               | - |
| System diag                 | nostics      | Configurat       | ion time for centra | al                                                                                            |   |
| Web server                  |              |                  | and distributed I/0 |                                                                                               |   |
| Display                     |              |                  |                     |                                                                                               |   |
| User interfa                | ce languages | Booting of PC    |                     |                                                                                               |   |
| Time of day                 |              |                  |                     |                                                                                               |   |
| Time synchr                 | onization    |                  |                     |                                                                                               |   |
| Protection                  |              | Ĥ                |                     | Automatic start after booting the PC                                                          |   |
| Configuratio                | on control   |                  | Not                 |                                                                                               | ~ |
| Connection                  | resources    |                  |                     | required to change the automatic startup<br>characteristics of the CPU 150xS. A difference in |   |
| Overview of                 | addresses    |                  |                     | this property is not displayed in the online/offline                                          |   |
| Advanced c                  | onfiguration |                  |                     | comparison.                                                                                   |   |
|                             |              |                  |                     |                                                                                               |   |
|                             |              |                  |                     |                                                                                               |   |
|                             |              |                  |                     |                                                                                               | ~ |
|                             |              |                  |                     |                                                                                               | V |

### 7. Configure the startup characteristics of your CPU.

Figure 5-9 Setting the startup characteristics

8. Download the project to the CPU, by selecting the PC system before you start the download.

### Result

If, in addition to the settings for the startup type, you also change the "Automatic start after booting the PC" option, the CPU is stopped automatically before the download. At the beginning of the download, the CPU starts again in STOP mode.

The project is downloaded. The new settings for the startup type are active.

#### Note

When you change the startup characteristics, you must download the entire PC system.

## Reference

You can find additional information on setting the startup type in the STEP 7 online help.

5.9 Time synchronization based on Windows clock

# 5.9 Time synchronization based on Windows clock

## Introduction

The CPU supports various time sources, including the internal system clock and the Windows clock. This time information can be different, especially in the case of extended operating times. To prevent this, perform a time synchronization at regular intervals.

## Note

## Time synchronization based on Windows and NTP

Time synchronization based on Windows and NTP cannot be configured at the same time.

With STEP 7, you have the option of configuring time synchronization based on Windows for your CPU.

## Procedure

To configure time synchronization based on Windows, follow these steps:

- 1. Select the CPU.
- 2. On the "Properties" > "General" tab of the Inspector window, select the "Time-of-day synchronization" area.

| General                                          | IO tags      | System constants | Texts   |                                                      |
|--------------------------------------------------|--------------|------------------|---------|------------------------------------------------------|
| <ul> <li>General</li> <li>PROFINET or</li> </ul> | iboard [X1]  | Time synchron    | ization |                                                      |
| Startup                                          |              |                  |         |                                                      |
| Cycle                                            |              |                  |         | Activate time synchronization based on Windows clock |
| Communica                                        | tion load    |                  |         | Clock                                                |
| System and                                       | clock memory | X                |         |                                                      |
| System diag                                      | nostics      |                  |         |                                                      |
| • Web server                                     |              |                  |         |                                                      |
| Display                                          |              |                  |         |                                                      |
| User interfa                                     | ce languages |                  |         |                                                      |
| Time of day                                      |              |                  |         |                                                      |
| Time synchr                                      | onization    |                  |         |                                                      |

3. Select the "Activate time synchronization based on Windows clock" check box.

A period of 10 seconds is the default setting for the synchronization cycle.

4. Download the program to the CPU.

# Result

As soon as the configuration of the time synchronization has been downloaded to the CPU, the internal system clock of the CPU is synchronized with the Windows clock every 10 seconds.

5.10 Configuring web server for use under Windows

# 5.10 Configuring web server for use under Windows

## Using the Web server on Windows and via the Windows interfaces

You can use the web server of the CPU via Windows and via the Windows interfaces. This means you can, for example, use the diagnostic functions of the web server on the screen of the PC system. If you want to implement access to the Web server through the Windows interfaces as well, use the HTTPS protocol.

## Configuring the web server

To configure the web server in STEP 7, follow these steps:

- 1. Select the CPU.
- 2. Open the "Properties" tab in the Inspector window.
- 3. Select the entry "Web server" in the "General" area navigation.

The "Web server" area is displayed.

| Web server       |                                                                     |   |
|------------------|---------------------------------------------------------------------|---|
| General          |                                                                     |   |
|                  | Activate web server on this module<br>Permit access only with HTTPS |   |
| Automatic update |                                                                     |   |
|                  | 🛃 Enable automatic update                                           |   |
| Update interval: | 10                                                                  | s |

Figure 5-10 Enabling the web server

4. Select the "Activate web server on this module" check box and "Permit access only with HTTPS".

Automatic updating is activated in the basic setting of a configured CPU.

## 5.10 Configuring web server for use under Windows

5. Activate the web server also for each interface by which you want to access the web server. Select the respective interface. Open the "Properties" tab in the Inspector window and select the entry "Overview of interfaces" in the "General" area navigation.

| Software PLO                                        | C_1 [CPU 150    | )7 <b>S</b> ]          |            | Roperties       | 🗓 Info 🕕 🗓 Diagnostics                                |                           |   |
|-----------------------------------------------------|-----------------|------------------------|------------|-----------------|-------------------------------------------------------|---------------------------|---|
| General                                             | IO tags         | System constants Texts |            |                 | ]                                                     |                           |   |
| General     PROFINET-Scl                            | hnittstelle[X2] |                        | Overview o | f interface:    |                                                       |                           |   |
| Startup     Cycle     Communication load            |                 |                        | Devio      | e<br>vare PLC_1 | Interface<br>PC-Kommunikationsschnittstelle           | Enabled web server access |   |
| System and clock memory<br>System diagnostics       |                 |                        | Softv      | vare PLC_1      | Runtime communication interface<br>PROFINET onboard_1 | e_1 🗹                     |   |
| PLC alarms<br>• Web server                          |                 |                        | 3          |                 |                                                       |                           |   |
| General<br>Automatic update                         |                 | -                      |            |                 |                                                       |                           |   |
| User management<br>Security                         |                 |                        | 2          |                 |                                                       |                           |   |
| Watch tables <ul> <li>User-defined pages</li> </ul> |                 |                        | 3          |                 |                                                       |                           |   |
| Entry page<br>Overview of interfaces                |                 |                        | <          |                 | ₩                                                     |                           | > |
| <ul><li>DNS configur</li><li>Display</li></ul>      | ration          | ~                      |            |                 |                                                       |                           |   |

Figure 5-11 Enabling interfaces for web server access

6. Select the "Enable web server access" check box for each interface via which the web server is to be accessible.

Use the "PC communication interface" for use with Windows.

- 7. Download the project to its target device.
- 8. Connect the client to a PROFINET interface of the CPU or to a communication processor.

If you are using a web browser over Windows, the web server can be accessed over all Ethernet interfaces.

#### Note

#### Managing access rights

In STEP 7, you can create users, define access rights, and assign passwords in the "Web server > User management" area. Users only have access to the options that are permanently linked to the access rights.

For further information on managing access rights, please refer to "Configuring the Web server" in the Web server function manual (http://support.automation.siemens.com/WW/view/en/59193560).

# Configuring the port number in the CPU display

After downloading the configuration to the CPU, the HTTP port 81 and HTTPS port 343 are entered by default in the CPU with access over the Windows Ethernet interface. The web server does not use ports 80 or 443 as default setting, because they are typically already used by the Windows IIS. In order to solve any potential conflicts with other Windows software that uses ports 81 or 343, you can change the port numbers. To change the port number, follow these steps:

- 1. Open the CPU display.
- 2. Select the "Settings > Web server" menu.
- 3. The "Web server" menu opens.

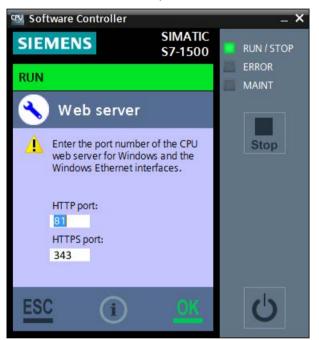

Figure 5-12 Changing the port number

- 4. Enter the desired port number.
- 5. Confirm your entry with "OK".
- 6. Also configure this port number in the firewall settings (Page 130).

# Web server of the PC station

The functionality of the Web server is available with PC station V2.1 and higher. The Web server is used when the URL address contains /simatic or /simatic/.

Examples of how to reach the Web server:

- http://IP address/simatic/ or http://IP address/simatic
- http://computer name/simatic/ or http://computer name/simatic

More information on PC station Web server settings can be found in the STEP 7 help (https://support.industry.siemens.com/cs/mdm/109755202?c=89328474763&lc=en-WW).

5.11 Downloading the project to the target system

# Reference

You can find additional information about the "Web server" topic in the Web Server Function Manual (<u>http://support.automation.siemens.com/WW/view/en/59193560</u>).

# 5.11 Downloading the project to the target system

# Requirement

- The SIMATIC IPC hardware component is physically connected via Ethernet to the PC on which STEP 7 is installed.
- The interface settings on the SIMATIC IPC and in STEP 7 match.

## Note

## **Recommended interfaces**

With a SIMATIC IPC, use the interface "X1". Use the "X2" interface with a CPU 1515SP PC.

This interface must be assigned to the PC station in the project.

## Procedure

To download the STEP 7 project, follow these steps:

- 1. Select the complete PC system in the device view.
- Select the "Download to device" shortcut menu command. The "Extended download to device" dialog opens.
- 3. Configure the settings for the interface.
- 4. Click the "Download" button to start the download.

5.11 Downloading the project to the target system

## Result

The project is downloaded. A dialog shows the download progress.

During initial download of the project or in case of specific changes (e.g. change to interfaces, LED, NVRAM or index), STEP 7 shows a message indicating that a restart of the target system is required. The target system is restarted automatically.

## Note

## Situations which require a complete download process

When you make the following changes in the STEP 7 project, select the complete PC system with all potential communication partners and perform a download:

- Changing index
- Setting storage location for retentive data
- Configuring LEDs of the hardware
- Changing the name of the CPU
- Configuring Autostart
- Adding or removing a PROFINET or PROFIBUS interface

When you change the hardware configuration in STEP 7, you must not download the project over the interface assigned to the CPU.

The CPU starts in STOP mode in order to ensure the continuation of the download.

STEP 7 establishes a connection to the CPU automatically. Click the "Download" button again to complete the download.

# Checking the result of the download

Once the download was successfully completed, the CPU link appears in the Windows Start menu with the name you have assigned in the CPU settings in STEP 7.

The name assigned in STEP 7 is also visible in the CPU display.

5.12 Special features with CPU 1505SP

# 5.12 Special features with CPU 1505SP

This section describes the differences between configuration of a STEP 7 project with a CPU 1505SP and configuration with a CPU 1507S.

- If you add the CPU 1515SP PC2 as a new device, the CPU is already preconfigured.
- The interfaces have already been completely assigned.
- The NVRAM has already been activated as storage location for retentive data.
- The CPU is configured for automatic start during booting of the PC.
- The LEDs are activated.

# 5.13 Using open communication over Windows interfaces

## Introduction

The S7-1500 Software Controller supports open communication (OUC) via the assigned PROFINET interfaces in the full scope of an S7-1500 hardware CPU.

In addition the S7-1500 software controller supports open communication with Windows applications, and with communications partners via Windows Ethernet interfaces with the following protocols:

- TCP
- UDP

The usual program blocks for open communication can be used for this purpose:

- TSEND\_C, TRECV\_C
- TMAIL\_C
- TCON/TSEND/TRCV

### Note

## Use of ISO on TCP

Use of ISO on TCP is not available in Windows. Use programmed communication.

### Note

### **T\_CONFIG** instruction

Do not use an all-zero address for calls over NTP. Calls with all-zero addresses result in error "C080\_D200".

5.13 Using open communication over Windows interfaces

## Utilized interface

The CPU uses the "PC Communication Interface" (HW\_ID 59) for configuration of OUC connections. For this purpose, enter the system constant <PC Communication Interface> in the relevant location in the data block for the connection data.

5.14 Using OPC UA with Windows applications

# 5.14 Using OPC UA with Windows applications

The CPU has a virtualized Ethernet network over which the CPU can communicate with Windows applications, and in particular with OPC UA. Two interfaces are available.

On the CPU, the "runtime communications interface" is used as the interface for communication. The interface is displayed on Windows as "Siemens RT-VMM Network Adapter".

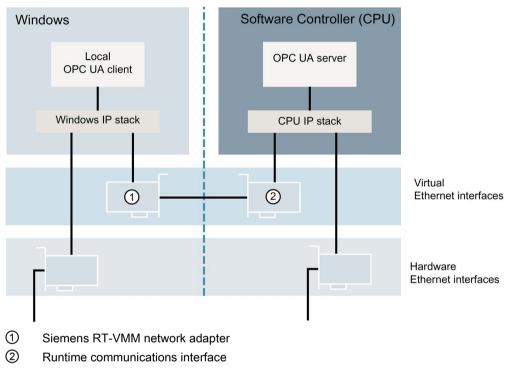

Figure 5-13 Overview of interfaces

The following options are available for using OPC UA:

- Using OPC UA locally on the same PC (Page 73)
- Using OPC UA remotely over Windows Ethernet interfaces
  - Establishing a connection with IP routing
  - Establishing a connection using port forwarding (Page 73)

### Note

### **Special features**

- The virtual Ethernet interfaces do not support PROFINET IO or PROFINET IRT.
- A configured OUC over virtual Ethernet interfaces will not be supported.
- OPC UA and other communications (for example downloads) over a network bridge are not supported.

5.14 Using OPC UA with Windows applications

# 5.14.1 Using OPC UA locally on the same PC

Before you can use the virtual Ethernet network for OPC UA communication, the IP settings of the two virtual Ethernet interfaces must match. All virtual Ethernet interfaces must be located in the same subnet.

Make the following settings:

• Runtime communications interface:

The address is set in the properties of the CPU in the hardware configuration in STEP 7.

• Siemens RT-VMM network adapter:

You set the IP address and subnet mask under "Control Panel > Network and Internet > Network and Sharing Center > Change adapter settings".

Make the setting before commissioning; setting via STEP 7 is not possible.

## 5.14.2 Using OPC UA remotely over Windows Ethernet interfaces

## 5.14.2.1 Establishing a connection with IP routing

IP routing makes the runtime communications interface accessible through an external network. This allows an external OPC UA client to access the OPC UA server of the CPU or the client of the CPU to access an external server.

## Procedure

Proceed as follows to implement external access to the OPC UA server over a routed TCP/IP connection:

1. In STEP 7, configure the runtime communications interface of the CPU for routed IP connections.

Enter the IP address of the Siemens RT-VMM network adapter as the default router address.

You can find additional information in the STEP 7 online help (https://support.industry.siemens.com/cs/ww/en/view/109755202).

2. Configure the Windows IP router and enter the IP route to the interface.

For the runtime communications interface and the Siemens RT-VMM network adapter, assign IP addresses that are located in the same subnet.

## 5.14.2.2 Establishing a connection using port forwarding

You can configure port forwarding using commands. An OPC UA request from an external OPC UA client is then forwarded straight to the OPC UA server of the CPU via the runtime communications interface.

5.14 Using OPC UA with Windows applications

## Procedure

- 1. To open the command prompt, enter "cmd.exe" in the search field in the start menu and click on the result.
- 2. Enter the following command with the corresponding port numbers and IP addresses:

netsh interface portproxy add v4tov4 listenport=<Port number> connectaddress=<IP address> connectport=<Port number> listenaddress=<IP address> protocol=tcp

3. Confirm with the Enter key.

The port under "listenport" is forwarded to the port under "connectport".

## Result

- The runtime communications interface is not visible in the external network; the CPU can be accessed directly over the IP address of the Windows interface.
- Other OPC UA servers cannot be accessed on Windows.
- If you are using OPC UA Security, you will have to connect the certificates to the IP address or computer name in Windows.

# Operation of the CPU

# 6.1 Operation using the display

# 6.1.1 Manually starting and stopping the CPU via display

## Starting via the CPU display

After the start of the CPU display, the CPU can have the following status:

- The CPU is not running and can be started manually.
- The CPU is already running and indicates the status "Connecting" while the connection is being established. Afterwards, the CPU starts automatically with the current operating mode.

The CPU display lets you manually start or stop the CPU without shutting down the PC. Starting or closing the display has no effect on the status of the CPU.

#### Note

#### Operating mode in the case of manual start via the display

If you start the CPU manually via the display, it is always in STOP mode.

6.1 Operation using the display

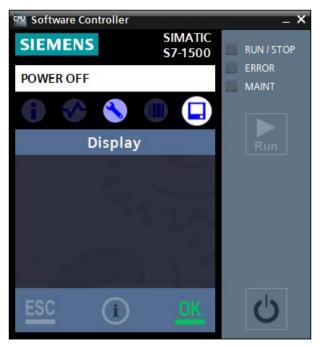

Figure 6-1 Display of the CPU in "POWER OFF" state

## Functionality in the powered-off "POWER OFF" state

When the CPU is in "POWER OFF" state, the following functionalities are active:

- LED displays indicate the "POWER OFF" state
- "Start CPU" button O to start the CPU
- "Settings > Restore > "Format volume" menu and "Settings > Web server" menu
- "Display" menu for changing the language of the display and the help
- "Show help" button to open the help

## Starting the CPU

To start the CPU, follow these steps:

1. Open the CPU display.

Only specific functionalities of the display are activated.

2. Click on the "Start CPU" button O.

The status bar of the display initially shows the status "Connect". Once the start process has been successfully completely, the status bar shows the current operating mode of the CPU. The CPU is always in STOP mode with the described manual start.

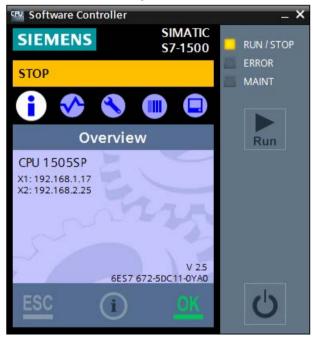

Figure 6-2 CPU started

Operation of the CPU

6.1 Operation using the display

## Procedure to power off

To power off the CPU, follow these steps:

1. Open the CPU display.

All functionalities of the display are active.

2. Click 🔼

The display shows an acknowledgment query to power off the CPU.

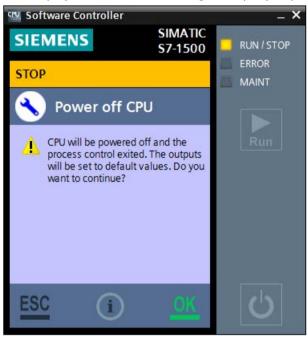

Figure 6-3 Power off CPU

3. Confirm the prompt with "OK".

## Result

The CPU is stopped. The display remains open. The status bar of the display shows the "POWER OFF" status.

#### Note

#### Using central backplane bus modules on a CPU 1515SP PC2

When central backplane bus modules are used on a CPU 1515SP PC2, the central output modules use default values or the preconfigured substitute values when the CPU is stopped.

# 6.1.2 Setting language options in the display

The CPU display can be displayed in various user interface languages. The language setting is not made in STEP 7. Rather, it is made directly in the display using the corresponding menu. In addition the language for alarms is displayed. The two language settings are independent of one another. The language for alarms depend on your operating system's current setting.

## Note

## Language of the online help and the web server

A change of the language setting for the display **also** changes the language for the online help.

A change of the language setting for the display does **not** change the language for the web server.

## Changing the display language

To change the language setting in the display, follow these steps:

- 1. Start the CPU.
- 2. Double-click on the "Display" menu.

The "Display" menu opens.

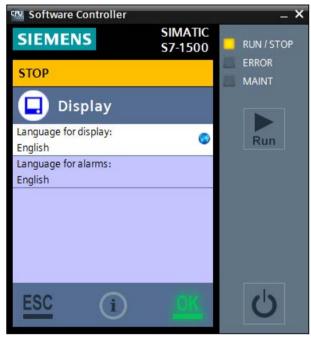

Figure 6-4 Language changeover for display and alarms

6.1 Operation using the display

 To change the display language, double-click the "Language for display" entry. The language selection opens.

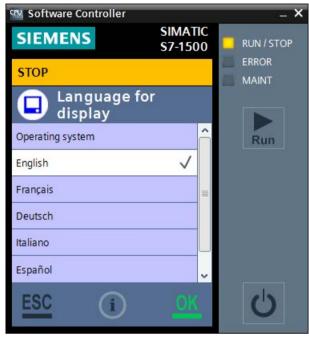

Figure 6-5 Language selection

- 4. Select the appropriate language.
- 5. Confirm your selection with "OK".

## Result

The required language settings are applied.

The language settings are stored when the display is closed.

## Explanation of the available languages

| Language            | Meaning                                                                                                    |
|---------------------|----------------------------------------------------------------------------------------------------|
| Operating<br>system | The display applies the language of the operating system of your PC. If your operat-<br>ing system is in a language that the display does not support, the display is automati-<br>cally opened with the English user interface. |
|                     | If you change the language of your operating system later, that also affects the lan-<br>guage of the display.                                                                                                    |
| English             | The display supports English (USA).                                                                                                    |
|                     | This language setting is independent of the language of the operating system of your PC.                                                                                                    |
| French              | The display supports French (France).                                                                                                    |
|                     | This language setting is independent of the language of the operating system of your PC.                                                                                                    |
| German              | The display supports German (Germany).                                                                                                    |
|                     | This language setting is independent of the language of the operating system of your PC.                                                                                                    |
| Italian             | The display supports Italian (Italy).                                                                                                    |
|                     | This language setting is independent of the language of the operating system of your PC.                                                                                                    |
| Spanish             | The display supports Spanish (Spain).                                                                                                    |
|                     | This language setting is independent of the language of the operating system of your PC.                                                                                                    |
| Chinese             | The display supports Chinese (Simplified).                                                                                                    |
|                     | This language setting is independent of the language of the operating system of your PC.                                                                                                    |
|                     | <b>Note:</b> If you want to use the language Chinese, use the Windows Embedded Standard 7 (P) or Windows 7 Ultimate operating system.                                                                                            |

The display supports the following language settings:

# 6.1.3 Setting the date and time

## Introduction

The CPU display uses the date and time information of Windows by default. These can also be changed manually.

6.1 Operation using the display

## Changing the date and time in the CPU display

To change the date and time in the display, follow these steps:

- 1. Open the CPU display.
- 2. Select the "Settings > Date & Time > General" menu.
- 3. Change the desired settings.

The format of the date and time information is dependent on the language setting for the CPU display.

You can only change the time zone when you have downloaded a project.

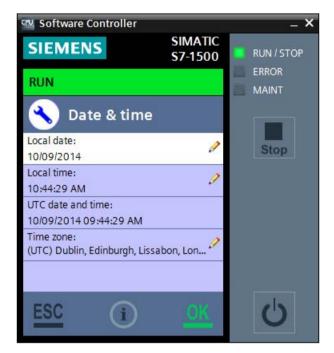

Figure 6-6 Settings for date and time

#### Result

The settings for date and time are applied.

Three other ways are available for changing the date and time:

- · With the online and diagnostics function "Set time"
- In the CPU properties in STEP 7
- Using instructions in the user program

#### Note

#### Change of setting with time synchronization

When you use the time synchronization functionality, each change is overwritten via the CPU display during the next synchronization.

# 6.1.4 Changing the operating mode

#### General

The CPU display gives you the option of changing the operating mode of the CPU between RUN and STOP and reading off the current operating mode using the "RUN/STOP" button. You first have to start the CPU.

The LED display and its color show the current operating mode.

The "RUN" or "STOP" button always shows the operating mode that will be active after clicking the button.

#### Note

#### Setting of the mode switch of a CPU 1515SP PC

The "RUN/STOP" button on the CPU display only controls the software.

If you are using the CPU in conjunction with a CPU 1515SP PC2 (F), the position of the hardware mode selector takes priority. If the mode selector of CPU 1515SP PC2 (F) indicates STOP mode, for example, the CPU cannot be put into RUN mode via the display.

The table below provides an overview of the available operating modes and their meaning:

| Table 6- 1 | Display of the "RUN/STOP" butto | n (mode selector) |
|------------|---------------------------------|-------------------|
|------------|---------------------------------|-------------------|

| Mode | Meaning   | Description                                |  |
|------|-----------|--------------------------------------------|--|
| RUN  | RUN mode  | The CPU is executing the user program.     |  |
| STOP | STOP mode | The CPU does not execute the user program. |  |

6.1 Operation using the display

The status bar in the display shows the current operating mode. Different colors and texts are displayed for visualization. The status bar is visible in any menu view.

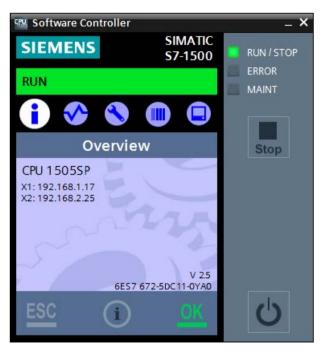

Figure 6-7 CPU status information shows RUN mode

## Procedure

To change the operating mode, follow these steps:

- 1. Open the CPU display.
- 2. Start the CPU.

The status bar and the LED display shows the current operating mode (in this case STOP).

To set the CPU to RUN mode, click the button

The status bar changes to RUN mode.

The button changes its display to "STOP".

To set the CPU to STOP mode again, click the button .
 The status bar changes back to STOP mode.
 The button changes its display to "RUN".

## The different mode displays and mode symbols

The CPU status information can display the following statuses:

• CPU is in "RUN" mode.

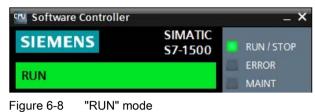

• CPU is in "STOP" mode.

| Software Controller | 2000 CONT          |            |
|---------------------|--------------------|------------|
| SIEMENS             | SIMATIC<br>S7-1500 | RUN / STOP |
| CTOR                | 1                  | ERROR      |
| STOP                | 2                  | MAINT      |

Figure 6-9 "STOP" mode

• CPU is in "FAULT" mode.

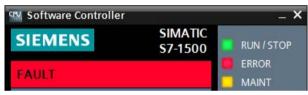

Figure 6-10 "Fault" mode

Various additional symbols can also be displayed in the CPU status information:

| Additional symbol | Meaning                                                                     |
|-------------------|-----------------------------------------------------------------------------|
| : 🚅 😩:            | Indicates whether a configured password has been entered or not (Page 125). |
| 1                 | Notifies you of an interrupt.                                               |
| F                 | Notifies you of the "Force Mode".                                           |

6.2 Operation using the command line commands

# 6.2 Operation using the command line commands

The CPU can be controlled in various ways. In addition to operation via the display application, it is also possible to control operation using command line commands. You can also use command line commands in an automated way in batch files or scripts.

In the following situations, it may make sense to control the CPU with command line commands:

- You are using the CPU in the event of a power failure with a UPS (Page 100) and would like to safely stop the CPU.
- You are using functionalities of the CPU display as an HMI application, which occupies the screen.

In this case, the command line is available for controlling the CPU using special commands.

## Commands for controlling the operating mode of the CPU

The following table provides an overview of the command line commands supported by the CPU:

| Command                                         | Description                                                                                                    |
|-------------------------------------------------|----------------------------------------------------------------------------------------------------|
| CPU_Control /PowerOnCPU                         | Starts the CPU in "STOP" mode.                                                                                                    |
| CPU_Control /PowerOnCPU /Auto                   | Starts the CPU with the configured startup type.                                                                                                    |
| CPU_Control /PowerOffCPU                        | Stops the CPU.                                                                                                    |
| CPU_Control /PowerOffCPU /Terminate             | Forces the CPU to stop in any situation. Retentive data are not stored with this operation.                                                                                                    |
| CPU_Control /AllowReboot                        | Permits a complete restart of the PC. The CPU<br>prevents the PC restart and by default only restarts<br>the Windows operating system to continue monitor-<br>ing the automation process. To prevent loss of<br>retentive data, you must manually stop the CPU<br><b>beforehand</b> . |
| CPU_Control /DisallowReboot                     | Disables the CPU_Control/AllowReboot function if it was executed beforehand.                                                                                                    |
| CPU_Control/Dumpservicedata -path <path></path> | Allows service data to be saved in a file after<br>"FAULT" mode. SIEMENS AG can provide this file<br>upon request by the SIEMENS Customer Support<br>for diagnostic purposes.                                                                                                    |
| CPU_Control /RUN                                | Sets the CPU to "RUN".                                                                                                    |
| CPU_Control /STOP                               | Sets the CPU to "STOP".                                                                                                    |
| CPU_Control /Help                               | Displays the help text in the command line editor.                                                                                                    |

6.2 Operation using the command line commands

The following table provides an overview of the feedback messages based on the supported command line commands:

| Feedback                                           | Code | Description                                                               |
|----------------------------------------------------|------|---------------------------------------------------------------------------|
| CPU_Control tool operation<br>result: SUCCESS      | 0    | The command was executed successfully.                                    |
| CPU_Control tool operation result: FAIL            | 1    | Error occurred when executing the command.                                |
| Invalid parameters. See help for more information  | 64   | The parameters of the command were invalid. The help opens automatically. |
| Too many parameters. See help for more information |      |                                                                           |

#### Note

#### Changing the operating state of a CPU

The user group "Software Controller Operators" in the computer administration allows you to change the operating state of a CPU. The user with whose user rights the command is executed must be part of this user group.

This user group is not available by default; it needs to be created.

The command can also be executed when a protection level is configured for the CPU.

# 6.3 Operating modes

# 6.3.1 Basic principles of the operating modes

## Introduction

Operating modes describe the states of the CPU. The following operating modes can be set via the CPU display:

- RUN
- STOP

In these operating modes, the CPU can communicate, e.g., via the PN/IE interface.

The status LEDs indicate the current operating mode.

## Reference

You can find additional information in the STEP 7 online help.

# 6.3.2 Operating mode transitions

## Operating modes and operating mode transitions

The following figure shows the operating modes and the operating mode transitions:

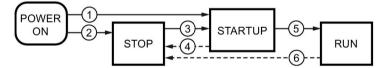

Figure 6-11 Operating modes and operating mode transitions

The following table shows the conditions under which the operating modes change:

| No. | Operating mode<br>transitions | Conditions                                                                                                    |
|-----|-------------------------------|----------------------------------------------------------------------------------------------------|
| 1   | POWER ON →                    | After switching on, the CPU goes to "STARTUP" mode if:                                                                                                    |
|     | STARTUP                       | • The hardware configuration and program blocks are consistent.                                                                                                    |
|     |                               | The start-up type "Warm restart - RUN" is set                                                                                                    |
|     |                               | or<br>the start-up type "Warm restart - mode before POWER OFF" is set<br>and RUN mode was active before POWER OFF.                                                              |
|     |                               | Non-retentive memory is cleared, and the content of non-retentive DBs is reset to the start values of the load memory. Retentive memory and retentive DB contents are retained. |
| 2   | POWER ON → STOP               | After switching on, the CPU goes to "STOP" mode if:                                                                                                    |
|     |                               | The hardware configuration and program blocks are not consistent     or                                                                                                    |
|     |                               | the "No restart" startup type is set or                                                                                                    |
|     |                               | <ul> <li>if the CPU is manually started from the display.</li> </ul>                                                                                                    |
|     |                               | Non-retentive memory is cleared, and the content of non-retentive DBs is reset to the start values of the load memory. Retentive memory and retentive DB contents are retained. |
| 3   | STOP → STARTUP                | The CPU goes to "STARTUP" mode if:                                                                                                    |
|     |                               | • The hardware configuration and program blocks are consistent.                                                                                                    |
|     |                               | <ul> <li>The CPU is set to "RUN" by the programming device or via the<br/>display and the mode selector is in the RUN position<br/>or</li> </ul>                                |
|     |                               | the mode selector is switched from STOP to RUN.                                                                                                    |
|     |                               | Non-retentive memory is cleared, and the content of non-retentive DBs is reset to the start values of the load memory. Retentive memory and retentive DB contents are retained. |
| 4   | STARTUP → STOP                | The CPU returns from "STARTUP" mode to "STOP" mode in the follow-<br>ing cases:                                                                                                 |
|     |                               | An error is detected during start-up.                                                                                                    |
|     |                               | The CPU is set to "STOP" from the programming device.                                                                                                    |
|     |                               | A STOP command is executed in the Startup OB.                                                                                                    |

Table 6- 2Operating mode conditions

# Operation of the CPU

# 6.3 Operating modes

| No. | Operating mode<br>transitions | Conditions                                                                                     |  |
|-----|-------------------------------|------------------------------------------------------------------------------------------------|--|
| 5   | STARTUP → RUN                 | The CPU goes to the "RUN" mode in the following cases of "START-<br>UP":                       |  |
|     |                               | The CPU has initialized the PLC tags.                                                          |  |
|     |                               | The CPU has executed the startup blocks successfully.                                          |  |
| 6   | RUN → STOP                    | The CPU returns from "RUN" mode to "STOP" mode in the following cases:                         |  |
|     |                               | An error is detected that prevents continued processing.                                       |  |
|     |                               | A STOP command is executed in the user program.                                                |  |
|     |                               | • The CPU is set to "STOP" mode via the programming device, the display, or the mode selector. |  |

# Maintenance

# 7.1 Status display in the notification area

An icon is displayed in the notification area of the Windows taskbar during operation of the CPU. The icon indicates, among other things, the current operating mode of the CPU and special diagnostic information.

Double-click the icon in the notification area to open the display of the CPU.

## Displaying the notification area icon permanently

Windows displays only certain icons in the notification area permanently by default. By default, the CPU icon is displayed only when there is a change of operating mode and is then hidden again. You can enable permanent display of the CPU icon.

To enable permanent display of the CPU icon, follow these steps:

1. Select the "Change notification icons" shortcut menu command in the notification area

The Control Panel opens.

- 2. Select the CPU icon.
- 3. Change the behavior to "Show icon and notification"

## Functionality of the notification area icon

The notification area icon provides the following functionalities and information:

- Double-click the icon in the notification area to open the CPU display
- Different operating modes of the CPU are represented differently
- Message window for special information RU, such as a missing license key
- Tool tips for identification of the corresponding CPU instance

7.1 Status display in the notification area

## States of the notification area icon

The status of the icon for the CPU in the notification area of the taskbar changes as soon as the CPU mode changes.

The notification area icon can display the following states:

| RUN   | STOP  | Fault      |
|-------|-------|------------|
| CPU   | CPU   | <b>CPU</b> |
| 15058 | 15058 | 15055      |

#### Note

#### **Created link**

Only the symbols automatically created during setup show the correct operating modes. Any links you have created may not always show the current mode.

## Displaying the notification area icon in the active area of notification area

The icon for the CPU in the notification area of the taskbar can automatically be moved to the inactive area of the Windows notification area after a time period specified by the operating system. Change the visibility settings in the settings for the notification area of the taskbar.

# 7.2 PC station display in the notification area

An icon for the PC station's service 🞆 is also displayed in the notification area of the Windows taskbar during operation of the CPU. Among other things the icon indicates the current state of the PC station's service, and provides you with the opportunity to do configurations.

Right clicking the icon 🔚 in the notification area opens the PC station's shortcut menu

## States of the notification area icon

The state of the icon for the PC station's service in the taskbar's notification area changes as soon as the mode of the PC station changes.

The notification area icon can display the following states:

| RUN        | STOP |
|------------|------|
| PC<br>STAI |      |

## Configuration options using the "Station Manager" service's icon

The icon for the PC station's service in the taskbar's notification area gives you the following configuration options via the shortcut menu:

• Delete the current SIMATIC software configuration

Administrative rights are required for this configuration option.

If you have assigned a protection level for the PC system, and want to reset the password, you must delete the entire configuration. Stop the CPU, in order that the CPU's configuration will also be deleted.

If you have deleted the PC system's software configuration, the protection level is also removed. Then you can download a project with a new protection level configuration.

#### Note

With an F-CPU, this function is only available if no passwords have yet been set or if the current user is in the Windows user group "Failsafe Operator".

• Change the configuration data directory

Administrative rights are required for this configuration option.

If you protect a partition with an extended write filter (EWF), for example, the configuration and diagnostics data is protected as well.

Save the diagnostic data in an area of the hard disk that is not write-protected. You can also store the configuration data that contains the configuration in an area of the hard disk that is not write-protected.

7.2 PC station display in the notification area

• Restart all of the PC station's services

Administrative rights are required for this configuration option.

This shortcut menu command causes all of the PC station's services to be restarted.

• Exit

This shortcut menu command causes the PC station panel to be closed. The icon for the PC station's service in the notification area of the taskbar is hidden. Start the PC station panel again with the following entry in the Windows Start menu:

Siemens Automation > SIMATIC > PC Station > "PC Station"

# 7.3 Loading PC station with file

The possibility to save and transport the system configuration of the PC system in a configuration file, offers the following advantages:

- Update of large plants without the TIA Portal
- Simple provision of program and configuration updates
- Plant-level update no longer necessary
- No special software required

## 7.3.1 Create configuration file

## Create configuration file

The entire configuration of your PC station is saved in a configuration file from the TIA Portal. The data may be re-used and distributed. The configuration file has the extension \*.psc.

To create a configuration file, follow these steps:

- 1. Select the menu command "Project > PC Station configuration file > New > PC Station configuration file".
- 2. Enter the file name in the "Create memory card file" dialog that opens. To avoid error messages, make sure that the entries are correct:
  - Use short, unique name
  - Name may not contain more than 255 characters
  - Name may not contain spaces
  - Only use permitted characters; these are letters and digits, and the special characters '-' and '\_'.
- 3. Select the desired directory in which you want to create the file. To avoid error messages, also make sure that the entries are correct, as in 2.
- 4. Confirm with "Create".

## NOTICE

## Secure data against access by third parties

The customer is fully responsible for the secure transport of data.

#### Maintenance

7.3 Loading PC station with file

## Result

The "Memory card file" folder is created in the project tree under "Card Reader/USB memory" with the following structure:

- PC system configuration file This file contains the PC system configuration file. The information indicates the file name and path information, for example: Drive:\PC-SystemConfiguration01.psc
  - "Display PC system info" icon
     Double-click on the icon to display all project, device and module information about the configuration loaded. If more data is loaded, you can use the "Update" button to display the latest metadata.
  - Folder with station name already assigned in the project navigation, for example, PC-System\_1.

This folder contains the configuration of the PC system.

## 7.3.2 Loading project data to configuration file

To load data into the PC system configuration file, you have the following options:

- Load project data to a memory card using Drag&Drop or Copy&Paste
- Write project data to a memory card

## Requirement

• A PC system with a PC station V2.2 or higher is configured in the STEP 7 project.

For Failsafe, a PC system with a PC station V2.3 or higher is configured.

- A \*.psc file is created and opened in the project tree.
- If you use a CPU1515SP PC2, Microbox, Nanobox "E", IPC547G or an IPC xxxD in your configuration, this is only possible with a PC station version ≥ V2.2.

#### Note

#### Special feature

An individual software CPU cannot be copied to the \*psc file.

Please also note the information on configuration file import in the Failsafe manual "Safety - Configuration and Programming (https://support.industry.siemens.com/cs/ww/en/view/54110126)".

You will find an application example for "Loading project data to configuration file" on the Internet (https://support.industry.siemens.com/cs/ww/en/ps/14675/faq).

## Loading project data to a memory card file

To load project data to a memory card file, follow these steps:

- 1. Drag the project data that you want to load from the project tree to the memory card. If necessary, the project data is compiled.
- 2. Then, the "Load preview" dialog opens. This dialog displays messages and recommends actions necessary for loading.
- 3. Check the messages and enable the actions in the "Action" column if necessary. As soon as loading is possible, the "Load" button is enabled.
- 4. Click the "Load" button. The loading is performed.

or:

- 1. Select the "PC system" folder in the project tree.
- 2. Right-click on the selection and select the "Copy" command from the shortcut menu. Alternatively, you can also use the shortcut <Ctrl+V>.
- Right-click on the "\*.psc" file level or "PC system" folder in the memory card file and select the "Paste" shortcut menu command. Alternatively, you can also use the shortcut <Ctrl+V>.

All other levels are locked. If necessary, the project data is compiled.

- 4. Then, the "Load preview" dialog opens. This dialog displays messages and recommends actions necessary for loading.
- 5. Check the messages and enable the actions in the "Action" column if necessary. As soon as loading is possible, the "Load" button is enabled.
- 6. Click the "Load" button. The loading is performed.

or:

- 1. Select the "PC system" folder in the project tree.
- In the "Project" menu, select the command "Card Reader / USB memory > Write to memory card". The "Select memory card Select" dialog opens.
- 3. Select a memory card. A button with a green check mark is enabled in the lower part of the dialog.
- 4. Click on the button with the green check mark. If necessary, the project data is compiled.
- 5. Then, the "Load preview" dialog opens. This dialog displays messages and recommends actions necessary for loading.
- 6. Check the messages and enable the actions in the "Action" column if necessary. As soon as loading is possible, the "Load" button is enabled.
- 7. Click the "Load" button. The loading is performed.

#### Maintenance

7.3 Loading PC station with file

## Result

The psc file contains the configuration for all components in corresponding subfolders. The name of the folder is changed to the current PC system name.

#### Note

#### Check that file is complete

Check the psc file in your TIA Portal to make sure it is complete, for the file can only be edited in the TIA Portal.

## 7.3.3 Open existing configuration files

#### Open configuration file

To view a configuration file in the project tree, follow these steps:

- Select the menu command "Project > PC Station configuration file > Open > PC Station configuration file".
- 2. Select the directory containing the psc file.

The memory card file appears with the mentioned content under "Card Reader / USB memory" in the project tree.

## 7.3.4 Import configuration file on the target system

The following lists the tools with which you can commission the target system without TIA Portal:

- Command line tool (Page 86)
- PC Station display in the information area (Page 93)

#### Requirements

- You have administrator rights.
- A Software Controller, version 2.5 or higher, is installed.
- Access to the Open Controller CPU 1515 SP PC2 and/or an IPC is possible.
- The psc file is located in a local directory or is available on a medium such as a USB flash drive.
- For Failsafe: You are a member of the Windows "Failsafe Operator" user group.

## Overview of the supported command line commands

The following table provides an overview of the supported command line commands:

| Command                                                           | Explanation                                                                                      |  |
|-------------------------------------------------------------------|--------------------------------------------------------------------------------------------------|--|
| PCSystem_Control.exe /Help                                        | Displays the help text in the command line editor.                                               |  |
| PCSystem_Control.exe /HelpExitCode                                | Displays the help text for the error codes in the command line editor.                           |  |
| PCSystem_Control.exe /PrintConfig<br><file.psc*></file.psc*>      | Displays the information about the components; output format: Standard                           |  |
| PCSystem_Control.exe /PrintConfig<br><file.psc*> /xml</file.psc*> | Displays the information about the components; output format: XML format                         |  |
| PCSystem_Control.exe /ImportConfig<br><file.psc*></file.psc*>     | The call starts the full import of the psc file.                                                 |  |
| PCSystem_Control.exe /GetStatus<br>/ImportConfig                  | Displays the current status of all the components, the import process; output format: XML format |  |
| PCSystem_Control.exe /GetStatus /SimaticComponents                | Displays information on all installed Simatic components; output format: XML format              |  |

\* The <file.psc > parameter stands for the full path and file name, for example, C:\Data\Test.psc

#### Result

The data is imported in the background.

If a restart is configured, this is performed automatically once the import is completed. If software CPU is contained in the imported configuration, it remains in STOP after the restart.

## Procedure for error messages

If an error occurs with a command, you can determine the bit number of the error and to obtain an accurate description of it.

Proceed as follows:

- 1. To obtain the error code, enter the command "echo% errorlevel%" in the command line tool.
- 2. This command gives you the following result:
  - If error code = 0, there is no error.
  - If error code > 0, there is an error and it is output as a decimal number.
  - For Failsafe: Error code 20899 or 0x51A3, import successful.
- 3. The decimal number must be converted into a binary number.
- 4. To get an overview of the bit number describing the error, enter the command line command "HelpExitCode".

7.4 Using the uninterruptible power supply (UPS)

## Example

Here is an example for a conversion and a bit number associated with the corresponding error description:

- Decimal number: 288
- Binary number: 100100000

Result: You can read the error at bit number 5 "Err\_Net\_45\_Full=1" and bit number 8 "Err\_IIS\_Running=1".

# 7.4 Using the uninterruptible power supply (UPS)

A UPS system can help to ensure that the CPU shuts down correctly and saves the current state in case of a power failure. Siemens recommends the use of a UPS for operation with the Windows operating system.

## Setting up the UPS for your PC

The CPU provides two options for using a UPS:

• Connect the UPS to the PC via USB. The UPS notifies Windows.

The PC detects a power failure and sends a power failure signal to the CPU. The CPU can then trigger a quick shutdown and back up the retentive data, if such a configuration was made. Systems that use a Compact Flash or CFast file system that is protected with the EWF are stable in the event of an unexpected power failure.

Enter the command "CPU\_Control /PowerOffCPU" in the shutdown script of the UPS.

 Connect the UPS to the CPU via a digital input. Windows can be shut down in the CPU's user program by means of the "SHUT\_DOWN" instruction.

The CPU supports the "shutdown" command, which you can call and execute using command line commands. To ensure reliable data retention, the CPU must be stopped by the installed UPS system using the "CPU\_Control /PowerOffCPU" command line command.

## Consequences of a power loss without an operating system shutdown

A power failure without shutting down the Windows 7, Windows Embedded Standard 7 or Windows 10 operating system with deactivated EWF can damage the file systems of the operating system. Use a UPS system to protect the file systems.

# 7.5 Firmware update of I/O modules

## Introduction

During operation it may be necessary to update the firmware (for example due to functional enhancements).

#### Note

## Firmware update of I/O modules

The firmware of an I/O module can be updated centrally or distributed.

## Requirement

• You have downloaded the file(s) for the firmware update from the Customer Support (http://www.siemens.com/automation/) web site.

On this web site, select: Automation technology > Automation systems > SIMATIC industrial automation system > Controllers > SIMATIC S7 modular controllers > SIMATIC S7-1500.

From there, navigate to the specific type of module that you want to update. To continue, click on the link for "Software downloads" under "Support". Save the desired firmware update files.

• Before installing the firmware update, ensure that the modules are not being used.

## Options for the firmware update

A firmware update is performed using STEP 7 (online) or the web server.

## Installation of the firmware update

## 

#### Impermissible plant states possible

Due to the installation of the firmware update, the CPU enters the STOP mode, which can impact the operation of an online process or a machine.

Unexpected operation of a process or a machine can lead to fatal or severe injuries and/or to material damages.

Ensure before installing the firmware update, that the CPU is not executing any active process.

7.5 Firmware update of I/O modules

## Procedure using STEP 7

Proceed as follows to perform an online firmware update via STEP 7:

- 1. Select the module in the device view.
- 2. Select the "Online & diagnostics" command from the shortcut menu.
- 3. Select the "Firmware update" group in the "Functions" folder.
- 4. Click the "Browse" button in the "Firmware update" area to select the path to the firmware update files.
- 5. Select the matching firmware file. The table in the firmware update area lists all modules for which an update is possible with the selected firmware file.
- 6. Click the "Start update" button. If the selected file can be interpreted by the module, the file is downloaded to the module. If the operating mode of the CPU needs to be changed for this purpose, you will be prompted to do this by means of dialogs.

#### Note

#### Updating the firmware

The "Run firmware after update" check box is always activated.

#### Reference

Further information on the procedure can be found in the STEP 7 online help.

During a reset, the CPU is set to the "delivery state". This means that all data stored in the CPU is deleted.

The following reasons may require a data reset:

- A restart with the original data (cold restart)
- Reset all internally persistent settings (e.g., IP address) for a defined status
- Use a cleaned state of the CPU for new projects

## **Reset options**

You have the following options to reset the CPU.

- Memory reset: The CPU is reset to the project settings configured by default. You can run this function as follows:
  - In the CPU display (Page 104)
  - Via the mode selector of the utilized hardware platform (Page 106)
- Factory settings: CPU is reset to the default factory settings. You can run this function as follows:
  - In the CPU display (Page 104)
  - Using STEP 7 (Page 106)

#### Note

#### Date and time

After the reset, the Windows time is applied as local date and local time.

 Format the CPU volume: The CPU volume is cleaned (Page 107). You run this function in the CPU display.

With an F-CPU, this function is not available via the display.

#### Note

#### STOP mode required

The CPU must be in STOP mode to be reset.

## Reference

Additional information on the topic "Resetting to factory settings" can be found in the Structure and Use of the CPU Memory (<u>http://support.automation.siemens.com/WW/view/en/59193101</u>) Function Manual, section on memory areas and retentivity, and in the online help for STEP 7.

# 7.6.1 Reset using the display

The following procedures are available to reset the CPU to factory settings or to perform a memory reset using the display.

## Procedure using the display

To reset the CPU using the display, follow these steps:

- 1. Make sure that the CPU is in STOP mode (RUN/STOP LED lights up yellow).
- 2. Open the CPU display.
- 3. Start the CPU.
- 4. Select the "Settings" menu.
- 5. Confirm your selection with "OK". The "Settings" menu opens.
- 6. Select "Reset".
- 7. Confirm your selection with "OK".

The "Reset" item opens.

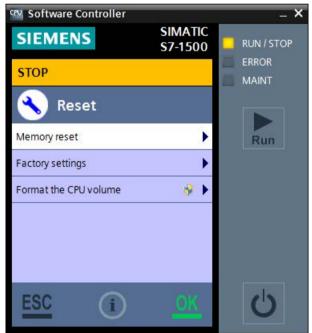

Figure 7-1 Reset options

8. Select one of the options to reset the CPU.

The requested function opens.

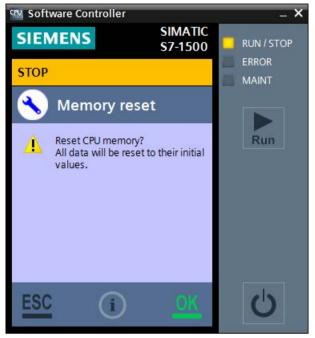

Figure 7-2 Confirmation prompt prior to reset

9. Acknowledge the confirmation prompt with "OK".

## Result

The CPU performs the reset. The RUN/STOP LED flashes yellow. When the RUN/STOP LED lights up yellow, then the CPU has been reset, and is in STOP mode. The corresponding event is entered in the diagnostics buffer.

The project is retained since the load memory is not erased.

# 7.6.2 Reset using STEP 7

The following procedures are available to reset the CPU to factory settings using STEP 7.

## Procedure using STEP 7

To reset the CPU using STEP 7, follow these steps:

- 1. Make sure there is an online connection to the CPU that is to be reset to the factory settings.
- 2. Open the online and diagnostics view of the CPU.
- 3. Select the "Reset to factory settings" group in the "Functions" folder.
- 4. Select the "Keep IP address" option button if you want to keep the IP address or the "Reset IP address" option button if you want to delete the IP address.
- 5. Click the "Reset" button.
- 6. Acknowledge the confirmation prompt with "OK".

## Result

The CPU is set to STOP mode and is reset to factory settings.

The project is retained since the load memory is not erased.

## 7.6.3 Resetting via the mode switch

## Procedure using the mode selector

This procedure is possible only for operation on the CPU 1515SP PC(2) (F).

Make sure that the CPU is in STOP mode (the CPU display shows STOP mode or RUN/STOP LED lights up yellow).

#### Note

A memory reset of the CPU via the mode selector also deletes the CPU's IP address.

To reset the CPU memory using the mode selector, follow these steps:

1. Set the mode selector to the STOP position.

Result: The RUN/STOP LED lights up yellow.

- Set the mode selector to the MRES position. Hold the mode selector in this position until the RUN/STOP LED lights up for the second time and remains continuously lit (after three seconds). After this, release the switch.
- 3. Within the next three seconds, switch the mode selector back to the MRES position, and then back to STOP again.

## Result

The CPU executes the memory reset, while the RUN/STOP LED flashes yellow. When the RUN/STOP LED lights up yellow, then the CPU has been reset, and is in STOP mode. The corresponding event is entered in the diagnostics buffer.

# 7.6.4 Formatting the CPU volume

The CPU volume is a non-volatile memory for configuration data, user programs and data, initial data, and archives. When these objects are downloaded to the CPU, they are first stored in the load memory. The load memory is located in the CPU volume in the mass storage of your PC.

During the setup, the load memory is formatted automatically and, as a result, all data and files from the prior installation are deleted.

If the CPU volume is damaged (e.g., due to voltage failure while the CPU volume is being written) or is to be cleaned for a new use, you can format the CPU volume using the "Format the load memory" function in the CPU display.

## Note

The "Format CPU volume" function is not supported by F-CPUs.

## Requirement

- A CPU volume is created in the current configuration.
- The user of the PC has administrator rights.

#### Maintenance

7.6 Reset

## Procedure

To format the CPU volume and thus the load memory of the CPU using the CPU display, follow these steps:

- 1. Open the CPU's display using the shortcut menu command "Run as administrator".
- 2. Select the "Format CPU volume" command in the "Settings > Reset" menu.

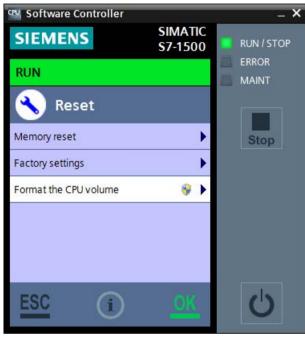

Figure 7-3 Formatting the CPU volume

7.6 Reset

3. Confirm with OK.

Another confirmation message appears.

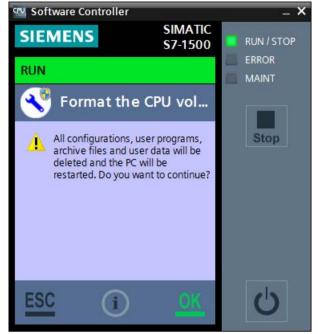

Figure 7-4 Confirming the CPU volume formatting

4. Confirm with OK.

# Note CPU in "POWER OFF" state

You can also execute this command when the CPU is in "POWER OFF" state.

## Maintenance

## 7.6 Reset

## Result

The CPU is stopped and shows the status of the formatting with the help of a progress bar. The formatting deletes the following data and values:

- The complete load memory
- Retentive data
- User programs and configurations
- Archives and user data
- Web server directories

The following internal CPU data are restored:

- Module name
- Index
- Assigned interfaces
- Retentive data memory
- Position of the mode selector
- Use of the LEDs

The startup type setting is retained. When you switch on the CPU the next time, the load memory is preset with default settings. The CPU is in STOP mode.

# 7.7 Backing up the image of the PC mass storage

## Overview

Once you have configured the computer for your application, you can create an image of your system. An image can include the following:

- The CPU volume
- The Windows partitions and the CPU volume

You can use this image to restore your user-specific application to your system at a later time, if necessary. A system image is helpful when you have to restore all files and registry entries for your application.

You should back up an image of your configuration for these reasons:

- · To save a fixed intermediate status of the configuration
- Create a backup of the current configuration in case of hardware problems and when the PC must be replaced
- Create a master image to download the configuration to other PCs

#### Note

### Observe consistency

- The image must always be consistent with the installed version of the CPU.
- The images depend on the computer on which they were created. They may not be used on different computer types.
- A CPU(F) volume must only be restored on a device with NVRAM.
- The CFast card on which the image is restored requires the same or more capacity than the CFast card on which the image was created.

#### Note

#### Master Boot Record (MBR)

The image must include the MBR.

## SIMATIC IPC Image & Partition Creator

Use the "SIMATIC IPC Image & Partition Creator" to back up your configuration.

"SIMATIC IPC Image & Partition Creator" is used to back up and restore files, directories, partitions and entire hard drives. By creating backup images, "SIMATIC IPC Image & Partition Creator" prevents data loss caused, for example, by hardware failure, installation problems, operating errors or external influences (viruses).

7.8 Special features

## Reference

For additional information on backing up an image, see the documentation on the "SIMATIC IPC Image & Partition Creator" (http://support.automation.siemens.com/DE/view/en/21766418).

You also have access to topic-related FAQs (http://support.automation.siemens.com/DE/view/en/19422936/133000).

# 7.8 Special features

## 7.8.1 Error messages during installation of drivers

All necessary drivers are installed automatically by default when the software for the CPU is installed. Additional dialogs and messages regarding installation of drivers do not appear. The supplied drivers are certified by Microsoft and have a digital signature that indicates SIEMENS AG as the supplier.

If warning messages concerning the driver software are displayed during installation, you must assume that the installation files have been altered.

Check whether the utilized installation files are identical to those on the installation DVD supplied by SIEMENS AG.

## 7.8.2 Special situations when downloading in STEP 7

## No connection possible

In order to download the project to the target system, an online connection must be established.

If an online connection to the target system is not possible, check the interface settings, such as the IP address. You also have the option of establishing an online connection via the IE General interface.

## **Download aborts**

If the download aborts for unidentifiable reasons, you may need to reset the CPU to factory settings using the display (Page 104).

# 7.8.3 Downloaded user program is not compatible with the target system

You must download new or modified project data to the CPU.

If you download your user program to the wrong CPU, the pre-configured project data is not compatible with the target system. This situation can occur if the DiagBase software is disabled on the SIMATIC IPC or CPU 1515SP PC (F).

If your target system does not react as expected, the following options are available to you:

- Restart the PC with the "Windows" option.
- Check whether your loaded project data is compatible with the hardware type of the target system.
- Check whether the configuration of the interfaces matches the hardware interfaces of the PC.
- Download the entire PC system. The PC automatically restarts with the "Windows" option. Start the download process manually again with the "Windows and S7-1500 Software Controller" option.

# 7.8.4 Special situations when starting or stopping the CPU

## **Possible situations**

The following special situations can occur when starting or stopping the CPU:

- The CPU indicates the "Faulted" status.
- The CPU display cannot establish a connection to the CPU.
- The PC booted up in "Windows" mode.
- The CPU has been started or stopped using a command line command.

## CPU in "Faulted" status

The "Faulted" status can occur in the following cases:

• While the CPU is starting

The CPU remains in "Faulted" status until the user selects one of the functions in the "Restore" menu.

• While the CPU is running

The display changes automatically to the "Restore" menu. The CPU restarts automatically after 10 seconds in STOP mode.

7.8 Special features

## No connection to the CPU

If the display cannot establish a connection to the CPU, the display automatically opens the "Restore" menu. You can choose from the following options:

Restart PC

The entire PC is restarted.

• Terminate CPU

The CPU is stopped. Retentive data are lost.

#### Note

## PC start in "Windows" mode

If the display does not show any of the listed options, the PC may have booted in "Windows" mode.

## PC start in "Windows" mode

If you start the CPU display after the PC was booted in "Windows" mode, the display automatically opens the restore menu to restart the PC.

## 7.8.5 CPU behavior at Windows shutdown

When you switch off your PC, the Windows operating system is shut down automatically and all active applications are closed.

You can shut down the Windows operating system using the following actions:

- PC is switched off via the Start menu
- PC is switched off with the on/off button
- Triggered by the uninterruptible power supply (UPS) (Page 100)

When the Windows operating system shuts down, the CPU is stopped properly. The CPU stores the retentive data and all CPU-specific files.

When you restart the PC, the CPU starts as previously configured.

## Reference

Additional information about the CPU behavior during starting or stopping can be found in the sections Configuring startup (Page 62) and Manually starting and stopping the CPU via display (Page 75).

# 7.8.6 Operating the CPU after a Windows crash (Blue Screen)

## Introduction

The CPU is a PC-based controller. It is installed for use on a PC with the Windows operating system. A crash of the Windows operating system can affect the operation of the CPU.

## Reaction of the CPU to a Windows crash

The CPU continues to run even when the operating system crashes. Configure Windows so that it automatically restarts after a crash. If this is the case, the restart of Windows has no effect on the CPU performance. The CPU remains in RUN mode and controls the automation process even during the crash. Because increased drive accesses by the operating system can occur during the Windows restart, the drive accesses of the CPU may become slower temporarily. Once Windows has been started up again, the user program of the CPU is notified about the restart of the operating system.

If Windows does not automatically restart after a crash, restart the PC with one of the following options:

- Use the instruction "SHUT\_DOWN".
- Switch off the PC using the "Power" switch or by briefly removing the power supply (remove and insert the connector). The CPU is stopped. If you have configured the storing of retentive data in the integrated NVRAM of your PC, the retentive data are retained during this operation. If you have configured the storing of retentive data in the mass storage of your PC, the retentive data are deleted during this operation. The CPU starts in unbuffered state.

#### Note

#### Windows restart with external graphics card

For the "Windows restart" functionality to be supported, configure the Intel graphics card as the primary graphics card.

#### Note

#### Diagnostics on Windows availability

A diagnostic buffer entry is generated when Windows starts, stops or crashes and a diagnostic interrupt (OB 82) is started.

To get detailed information about the Windows status via the OB82, open the instructions "RALRM" (SFB54).

It may be the case that Windows can no longer send a signal to the CPU in the event of a blue/"frozen" screen. OB82 is not called in this case and no diagnostic entry is created.

To get more information, call the "RDREC" instruction (SFB52) with a cyclic OB (e.g. OB1).

You can find further information about the diagnostics and the instructions with the parameters in the Diagnostics Function Manual

(<u>http://support.automation.siemens.com/WW/view/en/59192926</u>) and in the STEP 7 online help.

#### Windows restart

To ensure real-time capability also during the boot phase of the system, the USB ports are disabled during the Windows boot process. Input devices such as mouse and keyboard that are connected via USB port are also disabled. To execute the Windows restoration menu correctly, restart the complete PC including Software Controller and select the "Windows only" option in the boot menu.

#### See also

Operation using the command line commands (Page 86)

## 7.8.7 Timeouts

The following processes on the PC can affect the Software Controller cycle:

- The PCIExpress bus of the PC is shared by all applications on the PC. A high PCIExpress bus load can therefore have runtime implications for applications. To keep the number of timeouts as low as possible, use a high send clock for isochronous mode in particular and avoid large loads (for example: 3D graphics).
- If you are using the Software Controller in isochronous mode, cycle times may be exceeded during Windows restarts. Check the return values of the isochronous SFCs (126 and 127).
- Windows restarts on a SIMATIC IPC with TPM module. See "Windows restart during operation of the Software Controller (Page 117)".

## 7.8.8 Restarting Windows

## 7.8.8.1 Windows restart during operation of the Software Controller

#### Introduction

Only Windows is restarted by default. The Windows restart has no effect on the function of the CPU. The CPU remains in RUN mode and continues to control the automation process.

Please note the following if you restart Windows during Software Controller operation:

• The PC will not start over BIOS, but Windows only.

Certain components require a Windows restart over BIOS, for example if the TPM module requests a restart. In this case, Windows must be completely restarted. See "Restarting the operating system and CPU (Page 117)".

• Increased jitter occurs during the Windows restart, for example as a result of hardware with a TPM module. See "Timeouts (Page 116)".

## 7.8.8.2 Restarting the operating system and CPU

To perform a complete restart of the PC with operating system and CPU, follow these steps:

Shut down the PC using the appropriate command in the Windows Start menu. Restart the PC using the "Power" switch, or remove and insert the connector.

If neither the "Power" switch nor the connector is accessible due to the location of the PC or if the PC must be shut down via a remote connection, the command line (Page 86) provides you the possibility of completely restarting the PC. You must explicitly stop the CPU beforehand.

To restart the complete PC, create a small batch file with the following command sequence in the command line:

CPU\_Control /AllowReboot CPU\_Control /PowerOffCPU shutdown /r /t 1

This command sequence can be created as batch processing in a batch file.

## 7.8.8.3 Operation of the CPU if Windows restart fails

If Windows does not start successfully after a restart or if (HMI) communication to the controller is faulty, you can still operate the Software Controller for as long as you wish until you think it is possible to interrupt the application for a short time. Remedy the situation with a power off/on of the complete PC (Windows and Software Controller).

Depending on the state of the Windows system, proper restarting of Windows is not possible in rare cases. You should therefore avoid Windows restarts of a machine or plant during productive operation.

If several PROFINET interfaces are assigned to the CPU, use separate subnets for the realtime end (I/O communication) and Windows end.

If the CPU is switched off/restarted via iAMT (Intel Active Management Technology), the retentive data is lost.

A Windows restart is not supported in the following cases:

- If you use remote management, e.g. iAMT, for your IPC.
- If a hardware RAID is configured in the system after a blue screen.
- If you have configured a NVIDIA graphics card as the primary graphics card.

Use the instruction "SHUT\_DOWN": Shut down target system" to reset a crashed Windows session only in the case of a blue screen.

## 7.8.9 Assignment of addresses with absolute addressing

To ensure optimum runtime during access to tags, the tags must be located at addresses that match their length. In the figure below, this means either in the light blue or in the dark blue area.

| 0     |   | 4 | 1 | Ĩ |   | 8 | Ĩ | Í. | 1 | 12 | 1 | ĺ | 16 |
|-------|---|---|---|---|---|---|---|----|---|----|---|---|----|
|       | 1 |   | 1 |   | 1 |   | 1 |    |   |    | ] | 1 |    |
| Byte  |   |   |   |   |   |   |   |    |   |    |   |   |    |
| WORD  |   |   |   |   |   |   |   |    |   |    |   |   |    |
| DWORD |   |   |   |   |   |   |   |    |   |    |   |   |    |
| LWORD |   |   |   |   |   |   |   |    |   |    |   |   |    |

- ≤ 1-byte tags (e.g. Bool, BYTE, Char) can be created at any addresses.
- 2-byte tags (e.g. WORD) must always be created at even addresses.
- 4-byte tags (e.g. DWORD, Int, REAL) must always be created at addresses that can be divided by four.
- 8-byte tags (e.g. LInt, ULInt, LWord, LReal, LTime, LDT, LTOD) must always be created at addresses that can be divided by eight.

# 7.8.10 "Autonegotiation" port setting

## Optimizing port settings on the IO device and IO controller

The transfer medium and the duplex option are checked during startup of the IO device for control unit wiring. These checks take time. You can shorten the time the check requires with specific presets of these options. Make sure that the settings made correspond to the actual conditions (using the correct cables).

To synchronize the settings for the local port and partner port, disable the "Start autonegotiation" check box under "Port options" for both ports of the CPU 1507S.

If you have disabled the autonegotiation setting including autocrossing, the time for negotiating the transmission rate during startup is saved.

### Reference

You can find more information on the topic "Cabling rules with disabled autonegotiation" in the STEP 7 online help.

# Protection

# 8.1 Overview of the protective functions of the CPU

## Introduction

This section describes the functions for protecting the S7-1500 automation system against unauthorized access. The following functions are available:

- Configuring access protection
- Using complex passwords
- Using virus scanners and firewall
- Protection against unauthorized operation (deactivating or restricting remote access)
- Copy protection
- Know-how protection
- Using Windows user rights management
- Using whitelisting tools

#### Further measures for protecting the CPU

The following measures additionally increase the protection against unauthorized access to functions and data of the CPU from outside and via the network:

- Deactivation of the Web server
- Deactivation of the time synchronization via an NTP Server
- Deactivation of the time synchronization via Windows clock
- Deactivation of the PUT/GET communication

#### Note

#### Functionalities disabled by default

These functionalities are deactivated by default. To use the functionalities, you enable them in STEP 7.

#### Reference

For additional information on the protection functions of the S7-1500 automation system, see the section on protection in the S7-1500 Automation System System Manual (http://support.automation.siemens.com/WW/view/en/59191792).

# 8.2 General safety instructions

## Configuration for the web server

A user with the name "Any" is created by default in the user list of the web server. This user has minimal access rights such as read-only access to the introduction and home page. Because the user "Any" does not have a password assigned in STEP 7, pay close attention to the access rights you assign to this user. Individual authorizations, such as the option to change the operating mode, may represent a security risk.

To assign safety-related authorizations, configure a new user and always assign a password in STEP 7. Assign secure passwords to users during configuration. An example of a secure password is one which is only used for a single application, is more than 8 characters long, and consists of lower-case and upper-case letters as well as special characters and numbers (?!+%\$1234...).

Whenever possible, select the option "Permit access only with HTTPS" as soon as you have assigned a password to at least one user.

## Data blocks for PUT/GET instructions

The PUT/GET instructions are suitable for connections configured at one end or both ends.

When using the PUT/GET instructions, you can only use data blocks with absolute addressing. Symbolic addressing of data blocks is not possible.

## Reference

You will find more information on the configuration of the web server in the Web Server (http://support.automation.siemens.com/WW/view/en/59193560)Function Manual.

You will find more information on the PUT/GET and NTP instructions in the Communication (http://support.automation.siemens.com/WW/view/en/59192925) Function Manual.

8.3 Access protection

# 8.3 Access protection

# 8.3.1 Configuring access protection for the CPU in STEP 7

### Introduction

The CPU offers four access levels, in order to limit access to specific functions.

By setting up the access levels and the passwords for a CPU, you limit the functions and memory areas that are accessible without entering a password. The individual access levels as well as the entry of their associated passwords are specified in the object properties of the CPU.

## Access levels of the CPU

The following table provides you with an overview of the access levels of the CPU:

| Access levels                         | Access options without password entry                                                                                                    | Additional options with password entry                                                                                                    |
|---------------------------------------|----------------------------------------------------------------------------------------------------|----------------------------------------------------------------------------------------------------|
| Complete<br>access (no<br>protection) | <ul> <li>Read and write access to hardware configuration<br/>and blocks</li> <li>HMI access</li> <li>Access to diagnostic data</li> </ul>                                                                                   |                                                                                                    |
| Read access                           | <ul> <li>Read access to the hardware configuration and<br/>the blocks, i.e., you can upload hardware config-<br/>uration and blocks to the programming device.</li> <li>HMI access and access to diagnostic data</li> </ul> | <ul> <li>Download blocks and hardware configuration<br/>to the CPU</li> <li>Change operating mode (RUN/STOP)</li> <li>Firmware update (online)</li> </ul>                                                                                              |
| HMI access                            | <ul> <li>HMI access</li> <li>Access to diagnostic data</li> </ul>                                                                                                    | <ul> <li>Download blocks and hardware configuration<br/>to the CPU</li> <li>Upload blocks and hardware configuration from<br/>the CPU to the programming device</li> <li>Change operating mode (RUN/STOP)</li> <li>Firmware update (online)</li> </ul> |
| No access<br>(complete<br>protection) |                                                                                                    | <ul> <li>Read and write access to hardware configuration and blocks</li> <li>HMI access</li> <li>Server function for PUT/GET communication</li> </ul>                                                                                                  |

Each access level allows unrestricted access to certain functions without entering a password, e.g. identification using the "Accessible devices" function.

The CPU's default setting is "No restriction" and "No password protection". In order to protect access to a CPU, you must edit the properties of the CPU and set up a password.

Communication between the CPUs (via the communication functions in the blocks) is not restricted by the protection level of the CPU, unless PUT/GET communication is deactivated.

Entry of the right password allows access to all the functions that are allowed in the corresponding level.

#### Note

#### Configuring an access level does not replace know-how protection

Configuring access levels prevents unauthorized changes to the CPU, by restricting download privileges. However, blocks are not write- or read-protected. Use know-how protection to protect the code of blocks.

#### Assigning access protection parameters in STEP 7

The access protection parameters are assigned using the properties of the PC station assigned to the CPU.

#### Note

#### Parameter assignment for access protection for the entire PC system

Unlike for a hardware CPU, parameter assignment for access protection is not done directly in the CPU's properties. This ensures that consistent protection level passwords are configured for all of a PC system's components.

To assign the access levels for the CPU, follow these steps:

- 1. Select the PC system that is assigned to the CPU.
- 2. Open the properties of the PC station in the Inspector window.
- 3. Open the "Protection" entry in the area navigation.

A table with the possible access levels appears in the Inspector window.

| Protection level                |     | Access |       | Ac       | cess permission |
|---------------------------------|-----|--------|-------|----------|-----------------|
| Protection                      | HMI | Read   | Write | Password | Confirmation    |
| Full access (no protection)     | ~   | ~      | ~     |          |                 |
| Read access                     | ~   | ~      |       |          |                 |
| HMI access                      | ~   |        |       |          |                 |
| No access (complete protection) |     |        |       |          |                 |

Figure 8-1 Possible access levels

8.3 Access protection

- 4. Activate the desired protection level in the first column of the table. The green checkmarks in the columns to the right of the respective access level show you which operations are still available without entering the password.
- 5. In the "Password" column, specify a password for the selected access level. In the "Confirmation" column, enter the selected password again to protect against incorrect entries.

Ensure that the password is sufficiently secure, in other words, that is does not follow a pattern that can be recognized by a machine!

You must enter a password in the first row ("Full access" access level). This enables unrestricted access to the CPU for those who know the password, regardless of the selected protection level.

- 6. Assign additional passwords as needed to other access levels if the selected access level allows you to do so.
- 7. Download the hardware configuration to the CPU, so that the access level will take effect.

The configured protection level and the password become effective as soon as the data is downloaded to the CPU. The CPU display indicates the current protection status with an additional icon and a in the status bar. The operation of the display is restricted depending on the selected protection level. The mode selector, for example, or some of the submenus are deactivated.

## Behavior of a password-protected CPU during operation

The CPU protection takes effect after the settings are downloaded in the CPU.

Validity is checked before the online function is executed. In the event of password protection, a password prompt appears on the display.

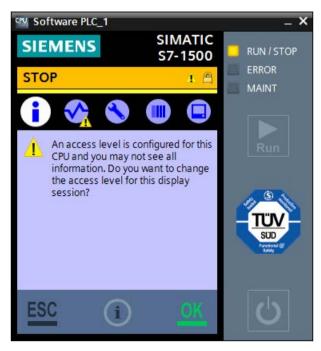

Figure 8-2 CPU display with password setup

Click "OK" to proceed straight to the password input page.

The functions protected by a password can only be executed by one programming device/PC at any one time. Another programming device/PC cannot log on.

Access authorization to the protected data is in effect for the duration of the online connection or until the access authorization is manually rescinded with "Online > Delete access rights".

Access to a password-protected CPU in the RUN mode can be limited locally in the display so that access with a password is also not possible.

## 8.3.2 Protected project - Lost password

#### Procedure

If you have forgotten the password for your STEP 7 project when access protection is activated, you must completely reset the PC station including CPU.

Proceed as follows to carry out a complete reset:

- 1. Select the PC station display in the information area.
- 2. To delete the configuration, use the shortcut menu command "Delete the current SIMATIC software configuration".

Administrative rights are required for this configuration option.

#### Note

#### Special features of an F-CPU

The delete functions are not available with fail-safe. To disable the protection, you must therefore uninstall the CPU and install it again or repair the installation.

- 3. Open the CPU display.
- 4. To clear the load memory of the CPU manually, use the command "Settings > Reset > Format the CPU Volume" in the CPU display.

#### Result

Access protection is reset. The load process is possible without a password. You can load a new project.

## 8.3.3 Using the display to change the protection level for display access

Unlike the SIMATIC S7-1500 hardware CPU, the CPU cannot be protected from unauthorized access with a separate display password. Because the CPU can also be controlled by remote access, it uses the access protection passwords from STEP 7 to ensure access protection for the display.

#### Protection

8.3 Access protection

## Displaying access protection on the display

Once you have assigned the access protection parameters in STEP 7 and have downloaded the program to the CPU, the access protection becomes effective.

You recognize the current protection level in the display by the lock symbol in the status information of the CPU.

The table below shows the meaning of the status information:

| Status information | Meaning                                                                                                    |
|--------------------|----------------------------------------------------------------------------------------------------|
| RUN                | No access protection configured                                                                              |
| RUN                | The CPU is in the configured protection level, which can be on of the following:                             |
|                    | Write protection configured                                                                                  |
|                    | Read/write protection configured                                                                             |
|                    | Complete protection (no access) configured                                                                   |
| RUN                | The CPU is in one of the following weaker protec-<br>tion levels due to a password having been en-<br>tered: |
|                    | Write protection configured                                                                                  |
|                    | Read/write protection configured                                                                             |

## Effect of access protection on operability of the display

The operability of the display may be limited depending on the access protection of the CPU.

The table below provides an overview of the effects of access protection on the operability of the display:

|                                       | Read-only | Read/write protection | Complete protection |  |
|---------------------------------------|-----------|-----------------------|---------------------|--|
| LEDs always activ                     |           | always active         | always active       |  |
| "Power" button always active          |           | always active         | always active       |  |
| CPU status information always active  |           | always active         | always active       |  |
| Mode selector active                  |           | inactive              | inactive            |  |
| "Overview" menu always active         |           | always active         | always active       |  |
| "Diagnostics" menu active             |           | active                | Submenus inactive   |  |
| "Settings" menu read-only access      |           | Submenus inactive     | Submenus inactive   |  |
| "Modules" menu                        | active    | Submenus inactive     | Submenus inactive   |  |
| "Display" menu always active          |           | always active         | always active       |  |
| "Settings > Reset" always active menu |           | always active         | always active       |  |

#### Note

#### Displaying the value of the time zone with HMI access

The current local time and time zone under "Settings > Date & Time > General" are only shown on the display with access levels "Full access" and "Read access".

#### Changing protection level with the STEP 7 password

The parameterization of the access protection is done in STEP 7. The parameterized protection level can then be changed with the aid of the valid password directly in the display of the CPU.

To change the configured protection level directly in the display, follow these steps:

- 1. Open the display
- 2. Select the current protection level in the "Settings > Protection > Protection level" menu.

The "Protection level" dialog opens.

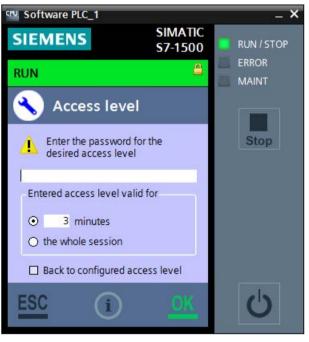

Figure 8-3 Entering a password for a protection level

- 3. Enter the password configured in STEP 7.
- 4. Confirm your entry with "OK".

The password is checked.

8.3 Access protection

## Result

The requested protection level is activated.

The protection level is only valid for the defined time period and for activities with the CPU display. You receive an error message if the password is incorrect. The current protection level has not been changed. After confirmation of the error message, re-enter the password.

If you cancel the "Protection level" dialog with "ESC", the current protection level remains in effect.

#### Note

#### Using the user program to set additional access protection

In addition to restricting access to the display, you can also restrict access to a passwordprotected CPU in the user program using block SFC 110. You can find a description of this block in the STEP 7 online help under the keyword "ENDIS\_PW: Limit and enable password legitimation".

If ENDIS\_PW is executed immediately with IPCs without a "RUN/STOP" switch, locking required passwords, access to STEP 7 can be blocked. To set up a period for entering passwords before passwords are blocked, delay the execution of ENDIS\_PW with a time operation.

## Reference

You can find additional information about access protection and an overview of the protection functions of the CPU in the S7-1500 Automation System System Manual (http://support.automation.siemens.com/WW/view/en/59191792).

## 8.3.4 Locking protection levels with the PLC program

## Introduction

You use the instruction "Limit and enable password legitimization" (ENDIS\_PW) to specify whether or not configured passwords are legitimized for the CPU. In this way, you can prevent legitimized connections, even if the correct password is known.

### Inadvertent locking

If passwords are set up (all protection levels) and the output parameters of the password of the block "Limit and enable password legitimation" are set to "Disallow in RUN", you will be completely blocked.

The output parameters of the block are retentive. This means that the parameter assignment is retained after "POWER OFF – POWER ON".

To disable the protection, delete the load memory via the display under Settings with "Format CPU Volume", or by using the PC station display in the information area with "Delete current SIMATIC software configuration".

#### Note

#### Special features of an F-CPU

The function "Delete the current SIMATIC software configuration" is only available with Failsafe if no access protection has been set up or if the current user is part of the "Failsafe Operator" user group.

The function "Format CPU Volume" is not available with Failsafe.

# 8.4 Protecting blocks

You can use know-how protection to protect one or more blocks of the OB, FB, FC type and global data blocks from unauthorized access with a password (Page 131).

This protects the code of the block from unauthorized reading and modification.

#### Note

#### Transferring protected block or library

If you transfer a protected block from a hardware controller to a project of a SIMATIC S7-1500 Software Controller or vice versa, the block must be compiled again. To do so, you need the password for the block that is to be compiled.

If you transfer a system library from a hardware controller to a project of a SIMATIC S7-1500 Software Controller, the library must be recompiled.

### **Possible actions**

The following actions can be performed with a know-how-protected block:

- Copying and deleting
- Calling in a program
- Online/offline comparison
- Downloading

#### Protection

8.5 Virus scanners and firewall

## Readable data

If a block is know-how protected, only the following data is readable without the correct password:

- In/out parameters Input, Output, InOut, Return, Static, Temp
- Block title
- Block comment
- Block properties
- Global tags without information on the point of use

## Reference

For additional information on protected blocks or copying protected blocks and libraries, please refer to the STEP 7 Online Help.

# 8.5 Virus scanners and firewall

## Operation on systems with virus scanner

The CPU and all associated components can be operated on systems with virus scanner. The virus scanner used should give you the option to back up the runtime system.

The CPU has been tested with the following virus scanners:

- Symantec AntiVirus Corporate Edition
- Trend Micro Office Scan Corporate Edition
- McAfee VirusScan Enterprise

## Operation on systems with firewall

The CPU and all associated components can be operated on systems with activated firewall. For the CPU's default settings, the setup program will configure the firewall rules automatically. You must confirm the changes to the firewall rules during the installation.

For Open User Communication and web server applications, application-specific IP ports can be used, which are not opened by default by the setup program. Due to the default settings, the firewall can thus prevent the connection. You therefore configure the firewall rules for the following applications yourself:

- Open User Communication via Windows interface
- Web server via Windows interface (default: port 81 or port 343)

## Configuring the firewall for web server use

If you use a PC with an enabled firewall, you must configure the firewall for the use of the web server. In order to open the application-specific ports in the Windows firewall, create a new firewall rule for this purpose in the firewall settings.

To configure a new firewall rule, proceed as follows:

 Select the "Advanced settings" command in the "Control Panel > Windows Firewall" menu.

The "Windows Firewall with Advanced Security" dialog is opened.

- 2. Select the "Inbound Rules" entry.
- 3. Select the "New Rule" command in the "Actions" panel.

The "New Inbound Rule Wizard" dialog opens.

- 4. Select the "Port" option.
- 5. Follow the steps in the dialog.
- 6. Confirm the configuration by clicking the "Finish" button.

# 8.6 Setting up copy protection

## Application

The CPU has the same copy protection mechanisms as the S7-1500 Advanced Controller. You can link the copy protection to the serial number of the device and the mass storage.

Unlike the S7-1500 Advanced Controllers, the CPU only uses values for the serial number that are derived partly from the serial number of the PC motherboard and the PC mass storage. You can therefore only read the serial numbers at the corresponding locations on the display. Next to this is the function for automatically adding the serial number during loading.

#### Adding the serial number during download to a device

We recommend that you use the "Serial number is inserted when downloading to a device or a memory card" option for setting up copy protection during configuring.

#### Reading serial number from display

You can read the serial number from the display as follows:

- Serial number of the CPU: "Overview > PLC > Serial number"
- Serial number of the mass storage: "Overview > Load memory > Serial number"

### Protection

8.6 Setting up copy protection

## Reference

You can find additional information on setting up the copy protection in the STEP 7 online help.

## See also

Protecting blocks (Page 129)

# Interrupts, diagnostics, error and system message

# 9.1 Status and error display of the CPU

## Introduction

The status and error displays of the CPU are described below.

You will find additional information on "Alarms" in the STEP 7 online help.

You will find additional information on "Diagnostics" and "System messages" in the System diagnostics (<u>http://support.automation.siemens.com/WW/view/en/59192926</u>) function manual.

## LED display

The display offers three different LEDs that indicate the status of the CPU.

The figure below shows the LED displays of the CPU.

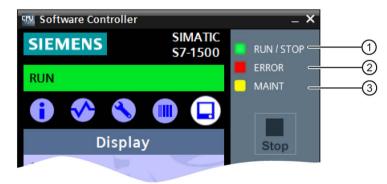

- 1 RUN/STOP LED (yellow/green LED)
- ② ERROR LED (red LED)
- ③ MAINT LED (yellow LED)

Figure 9-1 LED display of the CPU

9.1 Status and error display of the CPU

## Meaning of the LED displays

The CPU has three LEDs to indicate the current operating mode and diagnostic status. For the display in your PC system's hardware LEDs, you must configure use of the hardware LEDs in STEP 7 (Page 60). The table below shows the meaning of the various color combinations of the RUN/STOP, ERROR and MAINT LEDs.

| RUN/STOP LED                | ERROR LED                       | MAINT LED               | Meaning                                                                                                    |
|-----------------------------|---------------------------------|-------------------------|----------------------------------------------------------------------------------------------------|
| ⊑<br>LED off                | LED off                         | LED off                 | POWER OFF, the DIAG LED display is not enabled.                                                                   |
| ⊑<br>LED off                | <del>洪</del><br>LED flashes red | LED off                 | An error has occurred.                                                                                            |
| LED green                   | LED off                         | LED off                 | CPU is in RUN mode.                                                                                               |
| LED green                   | <del>洪</del><br>LED flashes red | □<br>LED off            | A diagnostics event is pending.                                                                                   |
| LED green                   | LED off                         | LED yellow              | Maintenance demanded for the plant.<br>The affected hardware must be replaced<br>within a short period of time.   |
| LED green                   | LED off                         | LED flashes yel-<br>low | Maintenance required for the plant.<br>The affected hardware must be replaced<br>within a reasonable time period. |
| LED lit in green            | <del>洪</del><br>LED flashes red | LED off                 | An error has occurred.                                                                                            |
| LED yellow                  | <del>洪</del><br>LED flashes red | □<br>LED off            |                                                                                                    |
| LED lit in yellow           | LED off                         | □<br>LED off            | CPU is in STOP mode.                                                                                              |
| LED yellow                  | <del>洪</del><br>LED flashes red | LED flashes yel-<br>low | The user program causes an error.<br>CPU is in FAULTED status.                                                    |
| 上ED flashes yel-<br>low     | LED off                         | LED off                 | CPU is performing internal activities<br>during STOP, e.g. ramp-up after STOP.<br>Loading the user program.       |
| LED flashes yel-<br>low     | LED off                         | LED off                 | CPU is in HOLD state.<br>A programmed breakpoint in the user<br>program has been reached.                         |
| LED flashes<br>yellow/green | LED off                         | LED off                 | Startup (transition from STOP → RUN).                                                                             |
| 羔<br>LED flashes            | 关<br>LED flashes red            | 兴<br>LED flashes yel-   | Startup (CPU booting).<br>Test of LEDs during startup, inserting a<br>module.                                     |

Table 9-1 Meaning of the LEDs

9.2 Export of diagnostic information

| RUN/STOP LED | ERROR LED | MAINT LED | Meaning            |
|--------------|-----------|-----------|--------------------|
| yellow/green |           | low       | LED flashing test. |

# 9.2 Export of diagnostic information

Customer Support offers help in critical cases. For a thorough analysis of your situation, Customer Support needs detailed diagnostic information. You can export these service data with the "SIMATIC Diagnostics Tool". The "SIMATIC Diagnostics Tool" gives you the option to collect diagnostic and system information. The "SIMATIC Diagnostics Tool" collects the information from a local computer or by remote access even from several computers connected by a network.

The "SIMATIC Diagnostics Tool" is available as Download (http://support.automation.siemens.com/WW/view/en/65976201) on the Internet.

## Required service data

The exported service data must include the following information:

- Product-specific data
- Internal error logging as binary code
- Diagnostic buffer entries
- Latest call list
- Memory dump (optional)
- Time stamp of the TIA Portal project

## Additional information and download

For the download and additional information on handling the "SIMATIC Diagnostics Tool", see the corresponding FAQ (<u>http://support.automation.siemens.com/WW/view/en/65976201</u>).

# 9.3 Diagnostics

# 9.3.1 Diagnostic information via the CPU display

## 9.3.1.1 "Overview" and "Diagnostics" menu

The following section provides an overview of the "Overview" menu and the "Diagnostics" menu. Both menus display important information about the properties of the CPU and modules.

## "Overview" menu

The "Overview" menu contains information about the properties of the CPU.

#### Note

## Using the DataMatrix code

Install the SIMATIC SUPPORT APP on your smart phone or tablet, in order to use the QR code. By means of the QR code, you receive access to specific pages with product information, technical specifications or FAQ information in the Customer Support Portal.

To open the "Overview" menu, follow these steps:

- 1. Open the CPU display.
- 2. Start the CPU.
- 3. Select the "Overview" menu with the 🚺 icon.

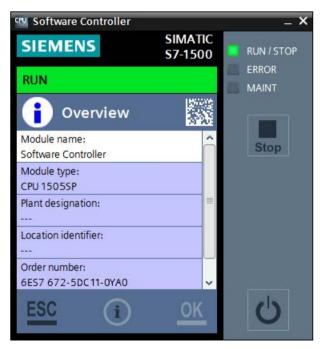

Figure 9-2 "Overview" menu

The "Overview" menu provides an overview of the product-specific data of the CPU:

- Module name: Name from the hardware configuration in STEP 7
- Module type: CPU 1505SP (T)(F) or CPU 1507S (F)
- Plant designation (HID): No entry, if no configuration has been downloaded. If a configuration has been downloaded, the configured value is displayed.
- Location identifier (LID): No entry, if no configuration has been downloaded. If a configuration has been downloaded, the configured value is displayed.
- Article number: Article number of the CPU
- Serial number: Serial number of the mass storage and the PC platform
- Software version: Product version of the CPU

The product-specific data of the CPU in the "Overview" menu is dependent on the downloaded configuration. If a new configuration is downloaded, the values change accordingly.

## "Diagnostics" menu

The "Diagnostics" menu contains information about diagnostics alarms, the diagnostics description, and the display of alarms.

To open the "Diagnostics" menu, follow these steps:

- 1. Open the CPU display.
- 2. Start the CPU.
- 3. Select the "Diagnostics" menu with the 🐼 icon.

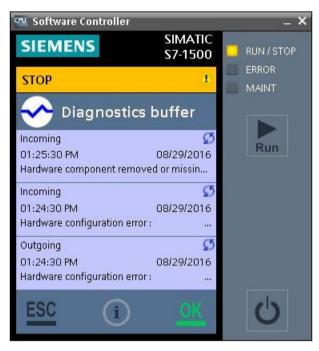

Figure 9-3 "Diagnostics" menu

## 9.3.1.2 Display of alarms

## "Alarms" menu in the CPU display

The "Alarms" menu displays the latest error information. Alarms indicate events and states that occur in the system, in the process, or on the operator unit itself. A state is reported when it occurs.

By means of the system diagnostics, you can create blocks that analyze errors in the system and generate alarms with an error description text and an indication of the error location. These alarms are defined per component with alarm capabilities (for example, channel errors or rack errors) and are limited to 255 alarms per component with alarm capability.

Alarms can be displayed on the CPU display, in STEP 7, and via the web server.

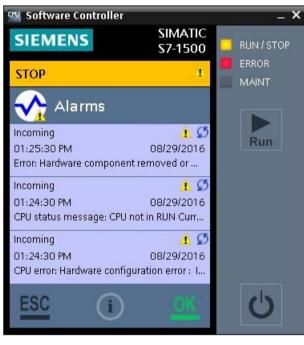

Figure 9-4 "Alarms" menu

## Alarm events

The following alarm events can occur for an alarm:

- Incoming
- Outgoing
- Acknowledge

Alarm events are stored in an internal buffer.

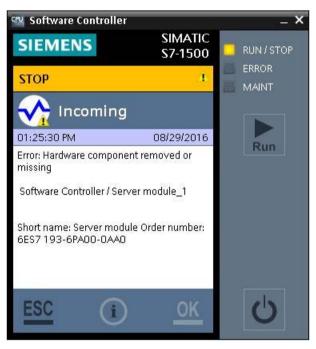

Figure 9-5 Detailed entry

# 9.3.1.3 Display of the diagnostics buffer entries

## "Diagnostics buffer" menu in the CPU display

The diagnostics buffer is used as a log file for the diagnostics events that have occurred on the controller and the modules assigned to it. These are entered in the order of their occurrence, with the latest event shown at the top.

The diagnostics buffer entries can be displayed on the CPU display, in STEP 7, and via the web server.

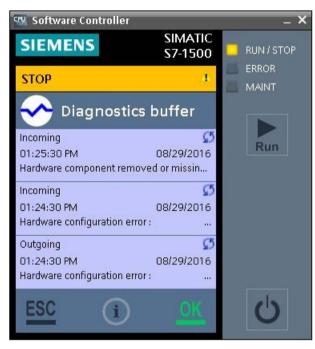

Figure 9-6 "Diagnostics buffer" menu

## **Diagnostics events**

The entries available in the diagnostics buffer include:

- Internal and external errors on a module
- System errors
- Operating mode transitions (e.g., from RUN to STOP)
- Errors in the user program
- Removal/insertion of modules

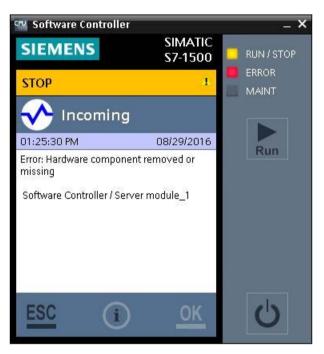

Figure 9-7 Detailed diagnostics buffer entry

The content of the diagnostics buffer is retained in the retentive memory in case of a memory reset of the CPU. Errors or events can be evaluated even after a longer period of time thanks to the diagnostics buffer, in order to determine the cause of a STOP or in order to trace and assign the occurrence of particular diagnostic events.

# 9.3.2 Diagnostic information using STEP 7

## Options for identifying diagnostic information

When the online connection to the CPU is established in STEP 7, the diagnostics status of the CPU and its lower-level components and the operating mode are also determined.

You have various options in STEP 7 for identifying diagnostic information:

- Accessible devices
- Devices and networks
- Online & Diagnostics
- "Diagnostics" tab in the Inspector window
- CPU diagnostics buffer
- "Online tools" task card

## Reference

You can find further information about diagnostics in the Diagnostics Function Manual (<u>http://support.automation.siemens.com/WW/view/en/59192926</u>) and in the STEP 7 online help.

## 9.3.3 Diagnostics information using the web server

## System diagnostics using the CPU web server

The CPU has an integrated web server that enables, among other things, the display of system diagnostics information via PROFINET. Any web client, such as a PC, multi panel, or smartphone, can be used to read-access module data, user program data, and diagnostics data of the CPU by means of an Internet browser. This means access to the CPU is possible without STEP 7 installed.

The web server offers web pages with reduced complexity which have been optimized for devices with small screens and low computing power.

The following diagnostics options are available with the integrated web server:

- Start page with general CPU information
- Identification information
- Contents of the diagnostics buffer
- Module information
- Messages (without acknowledgment option)
- Information about communication
- Topology

## Reference

You can find additional information about the "Web server" topic in the Web Server Function Manual (<u>http://support.automation.siemens.com/WW/view/en/59193560</u>).

# **Technical Data**

## Article number

The CPU 1505SP (T)(F) and CPU 1507S (F) are PC-based controllers from the SIMATIC S7-1500 Software Controller family.

## **Technical specifications**

The following table provides you with an overview of the supported CPUs:

| CPU           | Article number     | Technical specifications                                                                      |
|---------------|--------------------|-----------------------------------------------------------------------------------------------|
| CPU 1505SP    | 6ES7672-5DC11-0YA0 | CPU 1505SP (https://support.industry.siemens.com/cs/ww/en/pv/6ES7672-<br>5DC01-0YA0/td)       |
| CPU 1505SP F  | 6ES7672-5SC11-0YA0 | CPU 1505SP F<br>(https://support.industry.siemens.com/cs/ww/en/pv/6ES7672-5SC01-<br>0YA0/td)  |
| CPU 1505SP T  | 6ES7672-5VC11-0YA0 | CPU 1505SP T<br>(https://support.industry.siemens.com/cs/ww/en/pv/6ES7672-5VC11-<br>0YA0/td)  |
| CPU 1505SP TF | 6ES7672-5WC11-0YA0 | CPU 1505SP TF<br>(https://support.industry.siemens.com/cs/ww/en/pv/6ES7672-5WC11-<br>0YA0/td) |
| CPU 1507S     | 6ES7672-7AC01-0YA0 | CPU 1507S (https://support.industry.siemens.com/cs/ww/en/pv/6ES7672-<br>7AC01-0YA0/td)        |
| CPU 1507S F   | 6ES7672-7FC01-0YA0 | CPU 1507S F ( <u>https://support.industry.siemens.com/cs/ww/en/pv/6ES7672-7FC01-0YA0/td</u> ) |

# Additional information

# A.1 Siemens Industry Online Support

You can find current information on the following topics quickly and easily here:

#### Product support

All the information and extensive know-how on your product, technical specifications, FAQs, certificates, downloads, and manuals.

#### • Application examples

Tools and examples to solve your automation tasks – as well as function blocks, performance information and videos.

#### Services

Information about Industry Services, Field Services, Technical Support, spare parts and training offers.

• Forums

For answers and solutions concerning automation technology.

mySupport

Your personal working area in Industry Online Support for messages, support queries, and configurable documents.

This information is provided by the Siemens Industry Online Support in the Internet (http://www.siemens.com/automation/service&support).

# A.2 Industry Mall

The Industry Mall is the catalog and order system of Siemens AG for automation and drive solutions on the basis of Totally Integrated Automation (TIA) and Totally Integrated Power (TIP).

Catalogs for all the products in automation and drives are available on the Internet (<u>https://mall.industry.siemens.com</u>).

# Glossary

#### Blue screen

Termination of the Windows operating system, resulting in a display on the monitor of the fatal error on a blue background. A blue screen is also known as a Windows Stop Error.

#### Cold restart

The controller executes OB 102 before the start of the free scan cycle (OB 1). Like a warm restart, a cold restart resets the peripheral inputs (PI) and changes the peripheral outputs (PQ) to a pre-defined safe state (default is 0). However, a cold restart does not save the retentive memory (M, T, C, or DB), but sets these areas to their default settings.

#### Communication interface

CP card that is used for the communication by the CPU, in the PROFIBUS interface built into the Siemens PC or Industrial Ethernet interface.

#### CP card

Communications processor

#### Cycle time

The cycle time is the time required to execute the complete scan cycle.

#### **Industrial Ethernet**

Physical communication layer that supports communication with STEP 7, S7 CPUs, PGs, OPs, S7 applications, and PROFINET IO.

#### Load memory

Memory area (RAM) allocated for all of the blocks downloaded from STEP 7 excluding the symbol table and comments.

#### **NVRAM**

Non-Volatile Random Access Memory: Non-volatile memory area

#### PC system

Representation of a software-based virtual rack in STEP that defines a PC-based automation system.

#### PG

Programming device

## **PG/OP** communication

Communication between the CPU and other S7 applications, such as programming devices, operator panels, and S7 controllers. The CPU supports PROFIBUS and Industrial Ethernet for PG/OP communication.

## PLC

Programmable logic controller - electronic control system. The PLC functions are stored in a program on the control device. The device configuration and wiring are therefore independent of the controller functions. The PLC is configured similar to a computer. It consists of a CPU with memory, input and output devices, and an internal bus system. The I/O and the programming language are oriented to control engineering requirements.

#### Priority

The priority of an application determines the order in which the operating system executes or interrupts an application in relation to the other applications that are running on the computer. An application with a higher priority interrupts the execution of an application with a lower priority. After the application with the higher priority finishes, the application with the lower priority resumes. A higher number indicates a higher priority.

#### PROFIBUS

Physical communications layer that can be used for PROFIBUS DP communication with I/O or S7 communication with STEP 7, S7 CPUs, and S7 applications.

#### **PROFIBUS DP**

Communications network protocol used to communicate to DP I/O.

#### **PROFINET IO**

Communications network protocol used to communicate with PROFINET IO devices.

#### S7 communication

Communication between controllers on the network, hardware or software, using the S7 communication functions.

#### Scan cycle

The cycle includes writing to the outputs, reading the inputs, executing OB 1, and satisfying the idle time requirement.

## STEP 7 user program

Application program created with STEP 7 and downloaded to the CPU for execution. It includes all organization blocks and the other instructions that they call.

## TCP

Transmission Control Protocol: Enables transmission of data packets ("messages") if both nodes support RFC 1006.

## Time-of-day synchronization

The ability to broadcast a system standard time from a single source to all devices within the system so that they can set their own clocks to the standard time.

## Warm restart

The controller executes OB 100 before the start of the free scan cycle (OB 1). A warm restart resets the distributed I/O inputs and puts the distributed I/O outputs into a pre-defined safe state. A warm restart saves the current value of the retentive memory areas of bit memories, timers, counters, etc.

#### Web server

The Web server is used to monitor the CPU via the Internet or via your company Intranet. This approach lets you carry out evaluations and diagnostics even at great distances. Messages and status information are visualized on HTML pages.

## Windows Stop Error

Termination of the Windows operating system, resulting in a display on the monitor of the fatal error on a blue background. A Windows Stop Error is also known as a "blue screen".

## Work memory

Memory area (RAM) allocated for the blocks used at runtime.

# Index

# Α

Access protection, 122 Assigning interfaces, 54

# С

Certificate of license, 47 Command line commands, 86 Communication, 54 Interfaces, 54 Open communication, 70 Configuring CPU, 52 Loading a project, 68 CPU display, 19 Creating the CPU volume, 46

# D

Delivery state, 103 Diagnostics, 135 Alarms, 139 Diagnostics buffer, 141 Exporting data, 135 Information about STEP 7, 143 Information via display, 136 LEDs, 133 Status display, 133 Web server, 143 Display Advantages, 19 Control. 21 Display language, 79 Introduction, 19 Layout, 21 Setting the date and time, 81

# F

Factory settings, 103 Firmware update, 101 Formatting the CPU volume, 107

## I

Installation CPU volume, 46 Installation procedure, 44 Licensing, 47 Uninstallation procedure, 49 Installing drivers, 112 Introduction, 15

# Κ

Know-how protection, 131

# L

LEDs, 60 LEDs of the hardware platform, 60 License key, 47 Load memory, 28

## Μ

Maintenance Firmware update, 101

## Ν

Notification area icon, 91 NVRAM, 29

# 0

Open User Communication, 70 Operating modes Basics, 88 Changing the operating mode, 83 CPU status displays, 83 Operating mode transitions, 88 OUC, 70

## Ρ

Power failure, 100

Properties of the CPU, 16 Protection Behavior of a password-protected CPU, 124

# R

Real-time concept, 25 Resetting to factory settings, 103 CPU volume, 107 Display, 104 Mode selector, 106 Using STEP 7, 106 Retentive memory, 28

# S

Save image, 111 Security functions, 120 Access protection using STEP 7, 122 Access protection via display, 126 Firewall, 130 Notes, 121 Protecting blocks, 129 Virus scanners, 130 Set date, 81 Set language option, 79 Set time, 81 Setting up copy protection, 131 SIMATIC IPC Image&Partition Creator, 111 Start CPU, 75 Status display, 91 Stop CPU, 75 Storing data Memory areas, 27 Retentive data, 29 Storage location for retentive data, 58

# Т

Technical specifications, 145 Time-of-day synchronization, 64 Type of CPU startup, 62

# U

Uninterruptible power supply, 100 UPS, 100

# W

Web server, 35, 65 Configuring the web server, 65 Enabling the web server, 65 Web browser, 35 Work memory, 27